## **OLYMPUS**

**DIGITAL CAMERA** 

# SZ-15/DZ-100

#### **Instruction Manual**

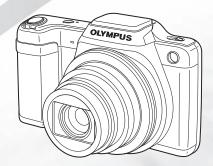

- Thank you for purchasing an Olympus digital camera. Before you start to use your new camera, please read these instructions carefully to enjoy optimum performance and a longer service life. Keep this manual in a safe place for future reference.
- We recommend that you take test shots to get accustomed to your camera before taking important photographs.
- In the interest of continually improving products, Olympus reserves the right to update or modify information contained in this manual.

#### Checking the contents of the box

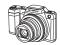

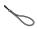

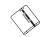

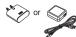

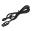

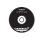

Digital camera

Strap

Lithium Ion Battery (LI-50B)

USB-AC adapter (F-2AC)

USB cable (CB-USB7)

OLYMPUS Setup CD-ROM

Other accessories not shown: Warranty card Contents may vary depending on purchase location.

#### **Names of Parts**

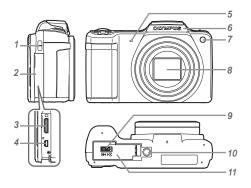

- 1 Strap eyelet
- 2 Connector cover
- 3 HDMI mini connector
- 4 Multi-connector
- 5 Microphone
- 6 Flash
- 7 Self-timer lamp/AF illuminator
- 8 Lens
- 9 Battery/card compartment lock
- 10 Tripod socket
- 11 Battery/card cover

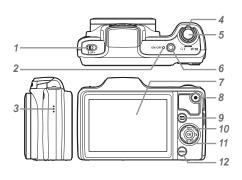

- Flash switch
- 2 Indicator lamp
- 3 Speaker
- 4 Zoom lever5 Shutter button
- 6 ON/OFF button
- O UN/OFF D
- 7 Monitor
- 8 o button (shooting movies)
- 9 button (switching between shooting and playback)

#### 10 Arrow pad

#### INFO

(changing information display)

- (flash)
- ♦ (self-timer)/
- (erase)

11 (w) button (OK)

12MENU button

Attaching the camera strap

#### Arrow pad

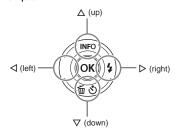

Pull the strap tight so that it does not come loose.

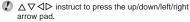

# Inserting and removing the battery and card (commercially available)

1 Follow Steps 1 and 2 to open the battery/card cover.

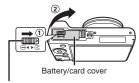

Battery/card compartment lock

- Turn off the camera before opening the battery/ card cover.
- 2 Insert the battery while sliding the battery lock knob in the direction of the arrow.

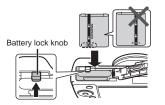

- Insert the battery as illustrated with the mark toward the battery lock knob.
  Damage to the battery exterior (scratches, etc.) may produce heat or an explosion.
- Slide the battery lock knob in the direction of the arrow to unlock, and then remove the battery.
- 3 Insert the card straight until it clicks into place.

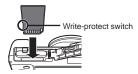

- Always use SD/SDHC/SDXC cards or Eye-Fi card with this camera. Do not insert other types of memory cards. "Using the card" (p. 63)
- Do not touch the metallic parts of the card directly.

#### To remove the card

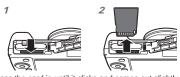

Press the card in until it clicks and comes out slightly, then remove the card.

# 4 Follow Steps 1 and 2 to close the battery/card cover.

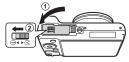

When using the camera, be sure to close and lock the battery/card cover.

#### Charging the battery

Connect the USB cable and USB-AC adapter to the camera and charge the battery.

For charging the battery abroad, see "Using your charger and USB-AC adapter abroad" (p. 62).

 The battery is not fully charged at shipment. Before use, be sure to charge the battery until the indicator lamp turns off (up to 4 hours).

#### Connecting the camera

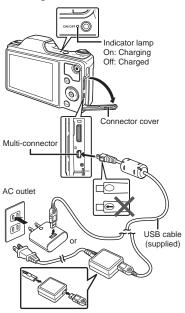

#### When to charge the batteries

Charge the battery when the error message shown below appears.

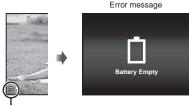

Flashes in red

- Never use any cable other than supplied or Olympus-designated USB cable. This may cause smoking or burning.
- The included F-2AC USB-AC adapter (hereafter referred to as USB-AC adapter) differs depending on the region where you purchased the camera. If you received a plug-in type USB-AC adapter, plug it directly into AC outlet.
- The included USB-AC adapter has been designed to be used for charging and playback. Do not take pictures while the USB-AC adapter is connected to the camera.
- Be sure to unplug the power plug of the USB-AC adapter from the wall outlet when the charging is complete or the playback ends.
- For details on the battery, see "Battery Handling Precautions" (p. 71). For details on the USB-AC adapter, see "USB-AC adapter" (p. 72).

- If the indicator lamp does not light, check the USB cable and USB-AC adapter connections.
- The battery can be charged while the camera is connected to the computer via USB. The charging time varies depending on the performance of the computer. (There may be cases in which it takes approx. 10 hours.)

# Turning on the camera and making the initial settings

When you turn on the camera for the first time, a screen appears enabling to set the language for the menus and messages displayed in the monitor, and the date and time.

To change the selected date and time, see "Setting the date and time  $\mathbf{\hat{r}}$  ( $\mathbf{\mathcal{C}}$ )" (p. 41).

- Press the ON/OFF button to turn on the camera, press △ ▽ ⊲ ▷ of the arrow pad to select your language and press the ⊚ button.
- 2 Press △∇ of the arrow pad to select the year for [Y].

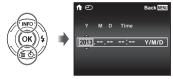

Date and time setting screen

3 Press ▷ of the arrow pad to save the setting for [Y].

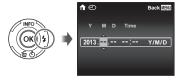

- 4 As in Steps 2 and 3, press

  △ ▽ < ▷ of the arrow pad to
  set [M] (month), [D] (day), [Time]
  (hours and minutes), and [Y/M/D]
  (date order), and then press the

  □ button.
- 5 Press ⟨▷ of the arrow pad to select time zone and then press the (☞) button.
  - Use △∇ to turn daylight saving time ([Summer]) on or off.

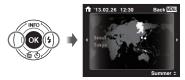

## Learning how to use the camera

- Press the ON/OFF button to turn on the camera and enter the standby mode. (Press the ON/OFF button again to turn off the camera.)
  - Select the shooting mode, and press the shutter button to shoot a still image.
  - To shoot a movie, press the 

    button.
  - Set the shooting functions using the function menu or the setup menu.
- To view images, press the button to switch to playback mode.
  - To return to standby mode, press the button again, or press the shutter button halfway down and then release it
- Press and hold the button while the camera is turned off to start up the camera in the playback mode.
  - In this case, pressing the button again sets the camera to the standby mode.

#### Shooting still images

- 1 Press the ON/OFF button to turn on the camera.
- 2 Select the shooting mode. (p. 13)
- 3 Hold the camera and compose the shot.

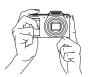

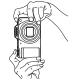

- When holding the camera, take care not to cover the flash, microphone or other important parts with your fingers, etc.
- Take care so that the flash window is not exposed to fingerprints or dirt.

## 4 Press the shutter button halfway down to focus.

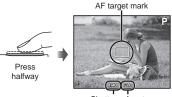

Shutter Aperture speed value

- The camera was unable to focus if the AF target mark flashes red. Try focusing again.
- 5 To take the picture, gently press the shutter button all the way down while being careful not to shake the camera.

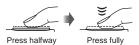

#### Using the zoom

Turning the zoom lever adjusts the shooting range.

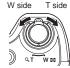

| Image size | Zoom bar     |
|------------|--------------|
| 16M        | Optical zoom |
| Other      | W T ST       |

<sup>1</sup> Due to increased processing of the pixel counts, the image quality will not degrade. The magnification ratio changes depending on the image size setting.

#### Using the flash

The flash functions can be selected to best match the shooting conditions.

## 1 Slide the flash switch to raise the flash.

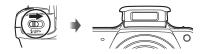

#### To turn off the flash

Press the flash down back into the camera.

#### 2 Press ▷.

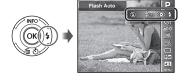

# 3 Use <▷ to select the setting option, and press the ⊗ button to set.

| Option     | Description                                                                 |
|------------|-----------------------------------------------------------------------------|
| Flash Auto | The flash fires automatically in low-light or backlight conditions.         |
| Redeye     | Pre-flashes are emitted to reduce the occurrence of red eye in your photos. |
| Fill In    | The flash fires regardless of the available light.                          |
| Flash Off  | The flash does not fire.                                                    |

#### Using the self-timer

After the shutter button is pressed all the way down, the picture is taken after a short delay.

#### 1 Press ∇.

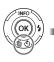

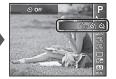

# 2 Use <▷ to select the setting option, and press the ⊗ button to set.</p>

| Option   | Description                                                                                                    |
|----------|----------------------------------------------------------------------------------------------------|
| S) Off   | The self-timer is deactivated.                                                                                         |
| ☼ 12 sec | The self-timer lamp turns on for approx. 10 seconds, then blinks for approx. 2 seconds, and then the picture is taken. |
| ☼ 2 sec  | The self-timer lamp blinks for approx. 2 seconds, and then the picture is taken.                                       |

### To cancel the self-timer after it starts Press the MENU button

#### Shooting screen displays

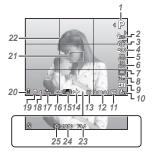

When the shutter button is pressed halfway down

| No. | Name                              | Normal       | Detailed     | No info.     |
|-----|-----------------------------------|--------------|--------------|--------------|
| 1   | Shooting mode                     | <b>√</b>     | V            | _            |
| 2   | Flash                             | V            | V            | -            |
| 3   | Self-timer                        | $\checkmark$ | V            | $\checkmark$ |
| 4   | Exposure compensation             | <b>\</b>     | ~            | -            |
| 5   | White balance                     | <b>√</b>     | V            | -            |
| 6   | ISO sensitivity                   | $\checkmark$ | V            | -            |
| 7   | Drive                             | <b>V</b>     | V            | -            |
| 8   | Image size<br>(still images)      | <b>\</b>     | ~            | -            |
| 9   | Aspect                            | $\checkmark$ | $\checkmark$ | -            |
| 10  | Recording with sound              | <b>V</b>     | V            | _            |
| 11  | Image size (movies)               | $\checkmark$ | $\checkmark$ | -            |
| 12  | 12 Movie recording length         |              | ~            | -            |
| 13  | Movie recording icon              | $\checkmark$ | $\checkmark$ | _            |
| 14  | World time                        | _            | $\checkmark$ | -            |
| 15  | Image stabilization               | -            | V            | -            |
| 16  | Date stamp                        | <b>\</b>     | V            | -            |
| 17  | Compression                       | $\checkmark$ | $\checkmark$ | -            |
| 18  | Number of storable still pictures | <b>\</b>     | ~            | -            |
| 19  | Current memory                    | <b>\</b>     | $\checkmark$ | -            |
| 20  | Battery check                     | $\checkmark$ | $\checkmark$ | -            |
| 21  | AF target mark                    | $\checkmark$ | $\checkmark$ | $\checkmark$ |
| 22  | Grid Guide                        | -            | $\checkmark$ | -            |
| 23  | Aperture value                    | V            | V            | ~            |
| 24  | Shutter speed                     | $\checkmark$ | $\checkmark$ | $\checkmark$ |
| 25  | Camera shake warning              | <b>~</b>     | ~            | <b>√</b>     |

#### Switching the displays

The displays change in the order of Normal  $\rightarrow$  Detailed  $\rightarrow$  No info. each time  $\triangle$  (INFO) is pressed.

#### Selecting the shooting mode

The default settings of the function are highlighted in ...

| Shooting mode         | Submode                                                                                                    |
|-----------------------|----------------------------------------------------------------------------------------------------|
| P (P mode)            | -                                                                                                    |
| iAUTO (iAUTO mode)    | -                                                                                                    |
| BEAUTY (BEAUTY mode)  | Recommended/Set 1/Set 2/<br>Set 3                                                                                                    |
| (Super Macro mode)    | -                                                                                                    |
| SCN (SCN mode)        | Portrait/ Landscape/ Night Scene/ Shight+Portrait/ Sport/ Night+Portrait/ Sport/ Night-Portrait/ Sunset/ Fireworks/¶Cuisine/ Documents/ Description |
| MAGIC<br>(MAGIC mode) | Pop Art/Pin Hole/Fish Eye/<br>Soft Focus/Punk/Sparkle/<br>Watercolor/Reflection/<br>Miniature/Fragmented/<br>Dramatic                               |
|                       | -                                                                                                    |

 "List of settings available in each shooting mode" (p. 58), "List of SCN settings" (p. 59), "List of MAGIC settings" (p. 61)

- 1 Press 

  of the arrow pad on standby mode screen first, and press 

  to select shooting mode.
- To select the BEAUTY, SCN and MAGIC submodes, display submodes by using 
   ∇ first. Then use △▷ to select the desired submode and press the 
   button.

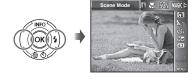

#### To select a submode

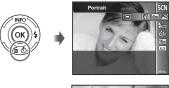

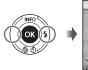

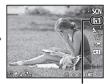

Icon indicating the submode that is set

#### Learning about the shooting modes

#### P (P mode)

The camera will select the appropriate aperture value and shutter speed for the subject. Changes can also be made to various shooting settings, such as exposure compensation, as needed.

#### iAUTO (ÎAUTO mode)

The camera will automatically select the optimal shooting mode for the scene. The shooting condition is decided by the camera and settings cannot be changed, excepting some functions.

#### BEAUTY (BEAUTY mode)

You can shoot with Beauty Fix effects.

1 Point the camera toward the subject. Check the frame appearing around the face detected by the camera, and then press the shutter button to take the picture.

2 To save the image, select [OK] on the review screen and press the ok button. To retouch the image additionally, select [Beauty Fix].

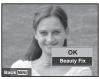

#### **Beauty Fix**

 Use ∧ ∇ < b to select a retouching item, and</li> press the ( button.

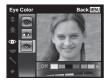

- 2 Check the retouched effects on the review screen then press the @ button to start the retouch process and save.
- · Settings for Beauty Fix can be registered.
- Depending on the picture, the editing may not be effective.

#### Super Macro mode)

This enables shooting as close as 3 cm (1 in.) to the subject. The zoom position is locked.

#### SCN (SCN mode)

You can shoot with the best mode for the subject and shooting scene. The best shooting settings for various scenes are pre-programmed as submodes. Note that functions may be limited in some modes.

Refer to the descriptions displayed on the submode selection screen, and select the desired submode.

#### MAGIC (MAGIC mode)

You can shoot with special effects. Refer to the sample images displayed on the submode selection screen, and select the desired submode.

The best shooting settings for each effect are pre-programmed, so some function settings cannot be changed.

 Note that some effects may not be applied to movies

#### □ (Panorama mode)

You can shoot and combine multiple images to create an image with a wide angle of view (panoramic image).

① Use △∇⊲▷ to specify at which edge the next picture is to be connected, and then press the ⊚ button.

Direction for combining frames

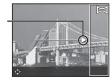

- ② Press the shutter button to take the first frame. The edge of the first frame is displayed faintly on the screen.
- ③ Compose the next shot so that the edge of the first frame displayed faintly on the screen overlaps the subject of the second frame, and press the shutter button.
- 4 Repeat step ③ until the desired number of frames are taken, and then press the button or MENU button when finished.

Panorama shooting is possible for up to 10 frames. The shot images are combined into a single panorama image by the PC software.

 For details on installing the PC software, refer to (p. 44). In addition, refer to the PC software help guide for details on how to make panorama images.

#### Viewing images

#### **1** Press the **▶** button.

Number of frames/ Total number of images

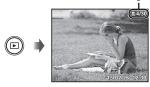

Playback image

 Pictures taken using BEAUTY mode are displayed as a group. Turn the zoom lever to the T side to play back the image in the group.

#### 2 Use <▷ to select an image.

Displays previous image

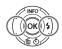

Displays next image

- Hold 

  to fast forward and hold 

  to reverse.
- Press the button again to return to the shooting screen.

#### To play sound recordings

To play sound recorded with an image, select the image and press the ( ) button.

Press △ ♥ to adjust volume.

#### Index view and close-up view

Index view enables quick selection of a desired image. Close-up view (up to 10x magnification) allows checking of image details.

#### 1 Turn the zoom lever.

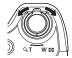

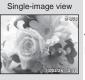

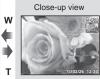

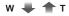

#### Index view

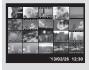

#### To select an image in index view

Use  $\triangle \nabla \triangleleft \triangleright$  to select an image, and press the e button to display the selected image in single-image view.

#### To scroll an image in close-up view

Use  $\triangle \nabla \triangleleft \triangleright$  to move the viewing area.

#### Playing back grouped images

If the pictures are taken using **BEAUTY**, the images taken are displayed as a group during playback. Several operations are available for the grouped images; such as expanding to view or erase images individually, or erasing the grouped images collectively.

| T side    | Expands.  • Select the image and press the  ⊚ button to display the images individually.  • Use ⊲⊳ to view the previous/ next frame. |
|-----------|----------------------------------------------------------------------------------------------------|
| ok button | Playback/pauses playback.                                                                                                    |
| Δ∇        | Adjusts the volume when playing back images with sound.                                                                              |

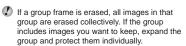

#### Playback mode display

#### Normal

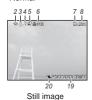

#### Detailed

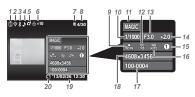

#### No information

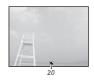

| No.                 | Name                                       | Normal       | Detailed     | No info. |
|---------------------|--------------------------------------------|--------------|--------------|----------|
| 1                   | Battery check                              | -            | V            | -        |
| 2                   | Eye-Fi transfer data                       | ~            | ~            | _        |
| 3                   | Protect                                    | V            | V            | _        |
| 4                   | Adding sound                               | $\checkmark$ | $\checkmark$ | _        |
| 5                   | Upload order                               | $\checkmark$ | $\checkmark$ | _        |
| 6                   | Print reservation/<br>number of prints     | ~            | ~            | -        |
| 7                   | Current memory                             | $\checkmark$ | ~            | _        |
| 8                   | Frame number/<br>total number of<br>images | ~            | ~            | -        |
| 9                   | Compression                                | -            | $\checkmark$ | _        |
| 10                  | Shutter speed                              | _            | $\checkmark$ | _        |
| 11                  | Shooting mode                              | -            | $\checkmark$ | _        |
| 12                  | ISO sensitivity                            | -            | $\checkmark$ | _        |
| 13                  | Aperture value                             | -            | $\checkmark$ | _        |
| 14                  | Exposure compensation                      | -            | ~            | -        |
| 15 Shooting submode |                                            | -            | ~            | -        |
| 16                  | White balance                              | -            | V            | -        |
| 17                  | File name                                  | _            |              | _        |
| 18                  | Image size                                 | _            | V            | _        |
| 19                  | Recording date and time                    | ~            | ~            | -        |
| 20                  | Grouped image                              | $\checkmark$ | $\checkmark$ |          |

#### Switching the displays

The displays change in the order of Normal  $\rightarrow$  Detailed  $\rightarrow$  No info. each time  $\triangle$  (INFO) is pressed.

#### Erasing images during playback

1 Display the image you want to erase and press ♥ (前).

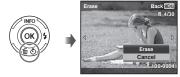

- 2 Press  $\triangle \nabla$  to select [Erase], and press the (ok) button.
- Grouped images are erased as a group.
- Multiple images or all images can be erased at a time (p. 35).

#### Shooting movies

## 1 Press the ① button to start recording.

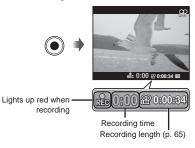

- The movie is shot in the set shooting mode. Note that the shooting mode effects may not be obtained for some shooting modes.
- Sound is also recorded.
- 2 Press the 

  button again to stop recording.

#### Playing back movies

Select a movie, and press the ( button.

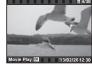

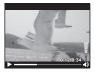

Movie

During playback

| Pausing and restarting playback | Press the  button to pause playback. During pause, fast forward or reverse, press the button to restart playback. |
|---------------------------------|----------------------------------------------------------------------------------------------------|
| Fast forward                    | Press ▷ to fast forward. Press ▷ again to increase the fast forward speed.                                        |
| Rewind                          | Press    to rewind. Press   again to increase the rewind speed.                                                   |
| Adjusting the volume            | Use △∇ to adjust the volume.                                                                                      |

#### Operations while playback is paused

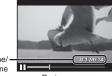

Elapsed time/Total shooting time

During pause

| Cueing                                      | Use $\triangle$ to display the first frame and press $\nabla$ to display the last frame.                     |
|---------------------------------------------|----------------------------------------------------------------------------------------------------|
| Advancing and rewinding one frame at a time | Press ▷ or ◁ to advance or rewind one frame at a time. Hold ▷ or ◁ pressed for continuous advance or rewind. |
| Resuming playback                           | Press the  button to resume playback.                                                                        |

#### To stop movie playback

Press the MENU button.

 To play back movies on the computer, the supplied PC software is recommended. For the first use of the supplied PC software, connect the camera to the computer, then launch the software (p. 44).

#### Menu settings

In certain shooting modes, some functions cannot be set.

Function menu

Program Auto

Program Auto

Program Auto

Program Auto

Program Auto

Program Auto

Program Auto

Program Auto

Program Auto

Program Auto

Program Auto

Program Auto

Program Auto

Program Auto

Program Auto

Program Auto

Program Auto

Program Auto

Program Auto

Program Auto

Program Auto

Program Auto

Program Auto

Program Auto

Program Auto

Program Auto

Program Auto

Program Auto

Program Auto

Program Auto

Program Auto

Program Auto

Program Auto

Program Auto

Program Auto

Program Auto

Program Auto

Program Auto

Program Auto

Program Auto

Program Auto

Program Auto

Program Auto

Program Auto

Program Auto

Program Auto

Program Auto

Program Auto

Program Auto

Program Auto

Program Auto

Program Auto

Program Auto

Program Auto

Program Auto

Program Auto

Program Auto

Program Auto

Program Auto

Program Auto

Program Auto

Program Auto

Program Auto

Program Auto

Program Auto

Program Auto

Program Auto

Program Auto

Program Auto

Program Auto

Program Auto

Program Auto

Program Auto

Program Auto

Program Auto

Program Auto

Program Auto

Program Auto

Program Auto

Program Auto

Program Auto

Program Auto

Program Auto

Program Auto

Program Auto

Program Auto

Program Auto

Program Auto

Program Auto

Program Auto

Program Auto

Program Auto

Program Auto

Program Auto

Program Auto

Program Auto

Program Auto

Program Auto

Program Auto

Program Auto

Program Auto

Program Auto

Program Auto

Program Auto

Program Auto

Program Auto

Program Auto

Program Auto

Program Auto

Program Auto

Program Auto

Program Auto

Program Auto

Program Auto

Program Auto

Program Auto

Program Auto

Program Auto

Program Auto

Program Auto

Program Auto

Program Auto

Program Auto

Program Auto

Program Auto

Program Auto

Program Auto

Program Auto

Program Auto

Program Auto

Program Auto

Program Auto

Program Auto

Program Auto

Program Auto

Program Auto

Program Auto

Program Auto

Program Auto

Program Auto

Program Auto

Program Auto

Program Auto

Program Auto

Program Auto

P

#### **Function menu**

| 1 Flash    | ③ Exposure compensation | <li>5 ISO sensitivity</li> | ① Image Size |  |
|------------|-------------------------|----------------------------|--------------|--|
| Self-timer | White balance           | Drive                      | Aspect       |  |

#### Using the function menu

- 1 Use < of the arrow pad to display the function menu.
- 2 Use  $\triangle \nabla$  of the arrow pad to select the function to be set.
- 3 Use ⟨▷ of the arrow pad to select the setting value, and then press the ⊗ button to enter the setting.

#### Example: Exposure compensation

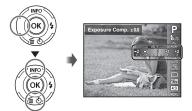

| Flash                 |                           | Sets the flash firing method.                                                                                          |
|-----------------------|---------------------------|----------------------------------------------------------------------------------------------------|
| <b>≸</b> AUTO         | Flash Auto                | The flash fires automatically in low-light or backlight conditions.                                                    |
| <b>③</b>              | Redeye                    | Pre-flashes are emitted to reduce the occurrence of red eye in your photos.                                            |
| <b>\$</b>             | Fill In                   | The flash fires regardless of the available light.                                                                     |
| <b>③</b>              | Flash Off                 | The flash does not fire.                                                                                               |
| Macro                 | <b>D</b>                  | Sets the function for shooting subjects at close distances.                                                            |
| OFF                   | Off                       | Macro mode is deactivated.                                                                                             |
| *                     | Macro                     | You can shoot the image at a range as close as 20 cm/7.9 in. (W) to 60 cm/23.6 in. (T).                                |
| <b>₩</b> s            | Super Macro               | This enables shooting as close as 5 cm (2 in.) to the subject.                                                         |
| Self-timer            |                           | Sets the time after the shutter button is pressed until the picture is taken.                                          |
| (SFF                  | ⊗ Off                     | The self-timer is deactivated.                                                                                         |
| <b>€</b> 12           | ☼ 12 sec                  | The self-timer lamp turns on for approx. 10 seconds, then blinks for approx. 2 seconds, and then the picture is taken. |
| <b>ა</b>              | <ul><li>☼ 2 sec</li></ul> | The self-timer lamp blinks for approx. 2 seconds, then the picture is taken.                                           |
| Exposure compensation |                           | Compensates the brightness (appropriate exposure) adjusted by the camera.                                              |
| <b>-2</b> to          | <b>+2</b> Value           | Set a larger negative (–) value to adjust darker, or a larger positive (+) value to adjust brighter.                   |

| White       | e balance        | Sets an appropriate color scheme for the light of the shooting scene.                                                                                                    |
|-------------|------------------|----------------------------------------------------------------------------------------------------|
| WB<br>AUTO  | WB Auto          | The camera automatically adjusts the white balance.                                                                                                    |
| *           | Sunny            | Suitable for shooting outdoors under a clear sky.                                                                                                    |
| 2           | Cloudy           | Suitable for shooting outdoors under a cloudy sky.                                                                                                    |
| *.          | Incandescent     | Suitable for shooting under tungsten lighting.                                                                                                    |
| *****       | Fluorescent      | Suitable for shooting under white fluorescent lighting.                                                                                                    |
| ₽1          | One Touch 1      | For manually adjusting the white balance according to the light when shooting. Set a piece of white paper or other white object so that it fills the entire screen, and press |
| ₽2          | One Touch 2      | the <b>MENU</b> button to set the white balance. For the settings of one touch WB, refer to p. 25.                                                                            |
| ISO s       | sensitivity      | Sets the ISO sensitivity.                                                                                                    |
| ISO<br>AUTO | ISO Auto         | The camera automatically sets the sensitivity with priority on image quality.                                                                                                 |
| ISO<br>HIGH | High ISO<br>Auto | The camera automatically sets the sensitivity with priority on minimizing blur caused by a moving subject or by camera shake.                                                 |
| ISO to      | ISO Value        | Set a smaller value to reduce noise in the picture, or a larger value to reduce blur.                                                                                         |
| Drive       | •                | Sets the sequential shooting function.                                                                                                    |
|             | Single           | One frame is shot each time the shutter button is pressed.                                                                                                    |
|             | Sequential       | The images are taken sequentially while holding down the shutter for up to 200 frames.                                                                                        |
| HT.         | High-Speed1      | The camera takes sequential shots at approximately 1.5 frames/sec.                                                                                                    |
| Hi 2        | High-Speed2      | The camera takes sequential shots at approximately 15 frames/sec.                                                                                                    |

| Image | e size    | Sets the number of recording pixels.                                  |
|-------|-----------|-----------------------------------------------------------------------|
| 16м   | 4608×3456 | Suitable for printing pictures over A3 (11x17 in.).                   |
| 8м    | 3200×2400 | Suitable for printing pictures up to A3 (11×17 in.).                  |
| 3м    | 1920×1440 | Suitable for printing pictures up to A4 size (8.5×11 in.).            |
| VGA   | 640×480   | Suitable for using pictures on emails.                                |
| Aspe  | ct        | Sets the horizontal-to-vertical ratio of images.                      |
| 4:3   | 4:3       | Change the horizontal-to-vertical ratio to 4:3 when taking pictures.  |
| 16:9  | 16:9      | Change the horizontal-to-vertical ratio to 16:9 when taking pictures. |
| 3:2   | 3:2       | Change the horizontal-to-vertical ratio to 3:2 when taking pictures.  |
| 181   | 1:1       | Change the horizontal-to-vertical ratio to 1:1 when taking pictures.  |

- In certain shooting modes, some functions cannot be set. Refer to "List of settings available in each shooting mode" (p. 58)
- The image sizes are the examples when the aspect ratio is set to [43].

#### Registering one touch white balance

Select [ and one Touch 1] or [ and one Touch 2], face the camera toward a piece of white paper or other white object, and press the **MENU** button.

- The camera releases the shutter and the white balance is registered. When the white balance was
  previously registered, the registered data is updated.
- The registered white balance data will not be cleared by turning off the power.
- Perform this procedure under the light where the pictures will be actually taken.
- When the camera settings are changed, the white balance must be registered again.
- When the white balance cannot be registered, check that the white paper fills the screen, and then
  perform the procedure again.

#### Setup menu

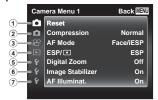

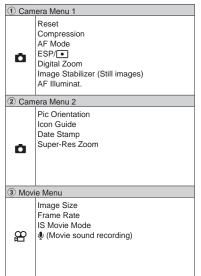

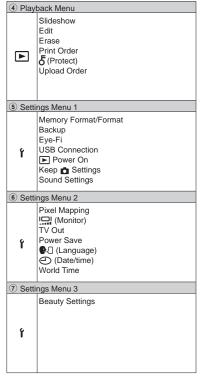

#### Using the setup menu

Press the MENU button during shooting or playback to display the setup menu.

The setup menu provides access to a variety of camera settings, such as shooting and playback functions, time and date settings, and display options.

#### 1 Press the MENU button.

. The setup menu is displayed.

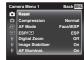

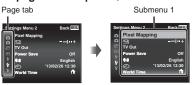

3 Use △∇ to select the desired submenu 1 and then press the ⊚ button.

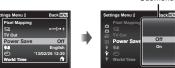

Submenu 2

- 4 Use △∇ to select the desired submenu 2 and then press the <sup>(∞)</sup> button.
  - Once a setting is selected, the display returns to the Suhmenu 1
  - There may be additional operations.

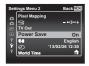

5 Press the MENU button to complete the setting.

- The default settings of the function are highlighted in .
- For the operation method, refer to "Using the setup menu" (p. 27).

#### n Camera Menu 1

#### Restoring the shooting functions to the default settings d [Reset]

| Submenu 2 | Application                                                                                                    |
|-----------|----------------------------------------------------------------------------------------------------|
| Yes       | Restores the following menu functions to the default settings.  Shooting mode Flash Self-timer Exposure compensation White balance ISO sensitivity Drive Image Size (still images) Aspect Camera Menu 1, Camera Menu 2 and Movie Menu Functions |
| No        | The settings will not be changed.                                                                                                    |

#### Selecting the image quality for still images d [Compression]

| Submenu 2 | Application                 |
|-----------|-----------------------------|
| Fine      | Shooting at high quality.   |
| Normal    | Shooting at normal quality. |

• "Number of storable pictures (still images)/ Recording length (movies) in the internal memory and cards" (p. 64, 65)

#### Selecting the focusing area

| Submenu 2   | Application                                                                                                    |
|-------------|----------------------------------------------------------------------------------------------------|
| Face/iESP   | The camera focuses automatically. (If a face is detected, it is shown by a white frame"; when the shutter button is pressed halfway and the camera focuses, the frame turns to green". If no face is detected, the camera chooses a subject in the frame and focuses automatically.) |
| Spot        | The camera focuses on the subject located within the AF target mark.                                                                                                    |
| AF Tracking | The camera tracks the subject movement automatically to focus on it continuously.                                                                                                    |
|             |                                                                                                    |

<sup>\*1</sup> For some subjects, the frame may not appear or may take some time to appear.

<sup>\*2</sup> If the frame blinks in red, the camera cannot focus. Try refocusing on the subject.

## To focus on a moving subject continuously (AF Tracking)

- 1 Hold the camera to align the AF target mark on the subject and press the (\*\*) button.
- When the camera recognizes the subject, the AF target mark automatically tracks the subject movement to focus on it continuously.
- 3 To cancel the tracking, press the button.
- Depending on the subjects or the shooting conditions, the camera may be unable to lock the focus or fail to track the subject movement.
- When the camera fails to track the subject movement, the AF target mark changes to red.

# Selecting the method for measuring the brightness [ESP/[•]]

| Submenu 2 | Application                                                                                                    |
|-----------|----------------------------------------------------------------------------------------------------|
| ESP       | Shoots to obtain a balanced brightness over the entire screen (Meters the brightness at the center and surrounding areas of the screen separately). |
| (spot)    | Shoots the subject at the center during backlighting (Meters the brightness at the center of the screen).                                           |

 When set to [ESP], the center may appear dark when shooting against strong backlighting.

# Shooting at higher magnifications than optical zoom [Digital Zoom]

| Submenu 2 | Application           |
|-----------|-----------------------|
| Off       | Disable digital zoom. |
| On        | Enable digital zoom.  |

 The option selected for [Digital Zoom] affects the appearance of the zoom bar. (p. 31)

# Reducing the blur caused by the camera shake when shooting [Image Stabilizer]

| Submenu 2      | Application                                                                                                    |
|----------------|----------------------------------------------------------------------------------------------------|
| Off            | The image stabilizer is deactivated. This is recommended for shooting when the camera is fixed in place on a tripod or other stable surface. |
| On             | Image stabilization is activated when the shutter button is pressed halfway.                                                                 |
| While Exposing | Image stabilization is activated when the shutter button is pressed all the way down.                                                        |

- While [Image Stabilizer] is active, camera may sound during image stablization.
- Images may not be stabilized if camera shake is too severe
- When the shutter speed is extremely slow, such as when taking pictures at night, [Image Stabilizer] may not be as effective.

# Using the assist lamp for shooting a dark subject d [AF Illuminat.]

| Submenu 2 | Application                                                                                   |
|-----------|-----------------------------------------------------------------------------------------------|
| Off       | The AF illuminator is not used.                                                               |
| 0.0       | When the shutter button is pressed halfway down, the AF illuminator turns on to aid focusing. |

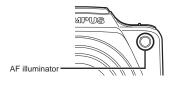

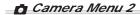

# Automatically rotating images shot with the camera in a vertical position during playback [Pic Orientation]

- During shooting, the [ (1)] (p. 35) setting on the playback menu is set automatically.
- This function may not work properly if the camera is facing up or down during shooting.

| Submenu 2 | Application                                                                                                    |
|-----------|----------------------------------------------------------------------------------------------------|
| Off       | Information about the vertical/<br>horizontal orientation of the<br>camera during shooting is not<br>recorded with images. Images<br>shot with the camera in a vertical<br>position are not rotated during<br>playback. |
| On        | Information about the vertical/<br>horizontal orientation of the<br>camera during shooting is<br>recorded with images. Images<br>are automatically rotated during<br>playback.                                          |

# Displaying icon guides [Icon Guide]

| Submenu 2 | Application                                                                                                    |
|-----------|----------------------------------------------------------------------------------------------------|
| Off       | No icon guide is displayed.                                                                                                    |
| On        | The explanation of the selected icon will be displayed when a shooting mode or function menu icon is selected (position the cursor on the icon for a while to display the explanation). |

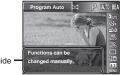

Icon guide •

# Imprinting the date of recording ☐ [Date Stamp]

| Submenu 2 | Application                                       |
|-----------|---------------------------------------------------|
| Off       | Do not imprint the date.                          |
| On        | Stamp new photographs with the date of recording. |

- When the date and time are not set, [Date Stamp] cannot be set. "Turning on the camera and making the initial settings" (p. 7)
- The date stamp can not be deleted.
- When drive settings are set to other than [
  ],
  [Date Stamp] cannot be set.

# Shooting larger pictures than when using optical zoom with low degrading of image quality [Super-Res Zoom]

| Submenu 2 | Application                    |
|-----------|--------------------------------|
| Off       | Disable super-resolution zoom. |
| On        | Enable super-resolution zoom.  |

Available only if [16<sub>M</sub>] is selected for [Image Size].

| Super-<br>resolution<br>zoom | Digital<br>zoom | Image<br>size | Zoom bar                                       |
|------------------------------|-----------------|---------------|------------------------------------------------|
| On                           | Off             | 16M           | Super-resolution zoom                          |
| Off                          | 0               | 16M           | Digital zoom                                   |
| Oii                          | On              | Other         | ₩ <u>▽ T</u> *1                                |
| On                           | On              | 16M           | Super-resolution Super-resolution Digital zoom |

- Due to increased processing of the pixel counts, the image quality will not degrade. The magnification ratio changes depending on the image size setting.
- Photographs taken with the zoom bar displayed in red may appear "grainy".

#### A Movie Menu

#### Selecting the image size for movies ₽ [Image Size/Frame Rate]

| Submenu 1  | Submenu 2                                    | Application                                                                                                    |
|------------|----------------------------------------------|----------------------------------------------------------------------------------------------------|
| Image Size | 720P<br>(1280×720)/<br>VGA (640×480)         | Select the image quality based on the image size and frame rate. Higher frame rates provide smoother movie images. |
| Frame Rate | 30fps <sup>-1</sup> /<br>15fps <sup>-1</sup> |                                                                                                    |

<sup>&</sup>lt;sup>1</sup> frames per second

#### Reducing the blur caused by the camera shake when shooting ₩ [IS Movie Mode]

| Submenu 2 | Application                                                                                                    |
|-----------|----------------------------------------------------------------------------------------------------|
| Off       | The image stabilizer is deactivated. This is recommended for shooting when the camera is fixed in place on a tripod or other stable surface. |
| On        | The image stabilizer is activated.                                                                                                    |

. Images may not be stabilized if camera shake is too severe.

#### Recording sound when shooting movies A [4]

| Submenu 2 | Application           |
|-----------|-----------------------|
| Off       | No sound is recorded. |
| On        | Sound is recorded.    |

#### Playback Menu

#### Playing back images automatically [Slideshow]

| Submenu 2 | Submenu 3                 | Application                                                |
|-----------|---------------------------|------------------------------------------------------------|
| DCM       | Off                       | No background music is played.                             |
| BGM       | On                        | Background music is played.                                |
| Туре      | Normal/<br>Fader/<br>Zoom | Selects the type of transition effect used between slides. |
| Start     | _                         | Starts the slideshow.                                      |

 During a slideshow, press 

→ to advance one frame. It to go back one frame.

 <sup>&</sup>quot;Number of storable pictures (still images)/ Recording length (movies) in the internal memory and cards" (p. 64, 65)

#### Changing the image size ▶ [४]

This saves a high-resolution image as a separate image with a smaller size for use in e-mail attachments and other applications.

| Submenu 1 | Submenu 2 | Submenu 3 |
|-----------|-----------|-----------|
| Edit      | <u> </u>  | VGA       |
| Luit      |           | QVGA      |

- Use <</li>
   to select an image.
- ② Use △∇ to select an image size and press the ⊗ button.
  - The resized image is saved as a separate image.

#### Cropping image ▶ [井]

| Submenu 1 | Submenu 2 |
|-----------|-----------|
| Edit      | <b></b>   |

- ① Use ⊲⊳ to select an image, and press the ⊛ button
- ② Use the zoom lever to select the size of the cropping frame, and use △∇◁▷ to move the frame.

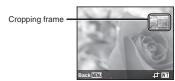

- - The edited image is saved as a separate image.

# Adding sound to still images ▶ [♣]

| Submenu 1 | Submenu 2 |
|-----------|-----------|
| Edit      | •         |

- Use <</li>
   to select an image.
- 2 Aim the microphone toward the sound source.

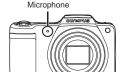

- 3 Press the (iii) button.
  - · Recording starts.
  - The camera adds (records) sound for approx.
     4 seconds while playing back the image.

# Retouching faces on still images ▶ [Beauty Fix]

| Submenu 1 | Submenu 2  |
|-----------|------------|
| Edit      | Beauty Fix |

- Depending on the picture, the editing may not be effective.
- Use <</li>
   to select an image, and press the 
   button.
- ② Use △∇ to select a retouching item, and press the ⊗ button.

- ③ To save the image, select [OK] on the review screen and press the ⊗ button. To retouch the image additionally, select [Beauty Fix].
  - The retouched image is saved as a separate image.

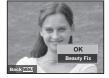

 The [Image Size] of the retouched image is limited to [3m] or lower.

#### **Beauty Fix**

1 Select a retouching item, and press the 6 button.

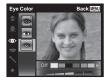

2 Press the 6 button on the review screen.

# Brightening areas that are dark due to backlight or other reasons [Shadow Adj]

| Submenu 1 |     | Submenu 2  |
|-----------|-----|------------|
| Е         | dit | Shadow Adj |

- ① Use ◁▷ to select an image, and press the ⊚ button.
- The edited image is saved as a separate image.
- Depending on the picture, the editing may not be effective.
- The retouching process may lower the image resolution.

# Retouching red eyes in flash shooting ► [Redeye Fix]

| Submenu 1 | Submenu 2  |
|-----------|------------|
| Edit      | Redeye Fix |

- ① Use ⊲⊳ to select an image, and press the ⊚ button.
- The edited image is saved as a separate image.
- Depending on the picture, the editing may not be effective.
- The retouching process may lower the image resolution.

#### Rotating images **上** [🗂]

| Submenu 1 | Submenu 2 |
|-----------|-----------|
| Edit      | ሷ         |

- Use <</li>
   to select an image.
- 2 Press the (x) button to rotate the image.
- ③ If necessary, repeat Steps ① and ② to make settings for other images, and press the MENU button.
- The new picture orientations will be saved even after the power is turned off.

#### Erasing images ▶ [Erase]

| Submenu 2  | Application                                               |
|------------|-----------------------------------------------------------|
| All Erase  | All images in the internal memory or card will be erased. |
| Sel. Image | Images are individually selected and erased.              |
| Erase      | Deletes the image displayed.                              |

- When erasing pictures in the internal memory, do not insert the card into the camera.
- Protected images cannot be erased.

## To individually select and erase images [Sel. Image]

- ② Use △∇⊲▷ to select the image to be erased, and press the ⊚ button to add a ✓ mark to the image.
  - Turn to the T end to return to the single frame display.

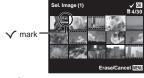

- 3 Repeat Step ② to select the images to be erased, and then press the MENU button to erase the selected images.
- ④ Use △∇ to select [Yes], and press the ⊚ button.

#### To erase all images [All Erase]

- ② Use  $\triangle \nabla$  to select [Yes], and press the  $\bigcirc$

#### Saving print settings to the image

- "Print Reservations" (p. 49)
- Print reservation can be set only for still images that are recorded to the card.

#### Protecting images 🗲 [6]

- Protected images cannot be erased by [Erase] (p. 19, 35), [Sel. Image] (p. 35), or [All Erase] (p. 35), but all images are erased by [Memory Format]/ [Format] (p. 36).
- 1 Use  $\triangleleft \triangleright$  to select an image.
  - Turn the zoom lever to the W end to display an index view. Images can be quickly selected using the  $\triangle \nabla \triangleleft \triangleright$  buttons.
- 2 Press the (ix) button.
  - Press the ( button again to cancel the settings.
- 3 If necessary, repeat Steps 1 and 2 to protect other images, and press the MENU button.

#### Setting images to upload to Internet using OLYMPUS Viewer 3 F [Upload Order]

- Use < □ to select an image.</li>
  - Turn the zoom lever to the W end to display an index view. Images can be quickly selected using the  $\triangle \nabla \triangleleft \triangleright$  buttons.
- 2 Press the (ox) button.
  - Press the (ix) button again to cancel the settings.

- (3) If necessary, repeat Steps (1) and (2) to make settings for other images, and press the MENU button.
- · Only JPEG files can be ordered.
- For details on OLYMPUS Viewer 3, refer to "Installing the PC software and registering user" (p. 44).
- For details on uploading images, refer to OLYMPUS Viewer 3 "Help".

#### Y Settings Menu 1

#### Erasing data completely f [Memory Format] f [Format]

- Before formatting, check that no important data is left in the internal memory or card.
- Cards must be formatted with this camera before. first use or after being used with other cameras or computers.
- . Be sure to remove the card before formatting the internal memory.

| Submenu 2 | Application                                                                                   |
|-----------|-----------------------------------------------------------------------------------------------|
| Yes       | Completely erases the image data in the internal memory or card (including protected images). |
| No        | Cancels formatting.                                                                           |

## Copying images in the internal memory to the card f [Backup]

| Submenu 2 | Application                                             |
|-----------|---------------------------------------------------------|
| Yes       | Backs up image data in the internal memory to the card. |
| No        | Cancels the backup.                                     |

## Using an Eye-Fi card f [Eye-Fi]

| Submenu 2  | Application                    |
|------------|--------------------------------|
| All        | Transfers all images.          |
| Sel. Image | Transfers only selected image. |
| Off        | Disable Eye-Fi communication.  |

- When using an Eye-Fi card, read the Eye-Fi card instruction manual carefully, and comply with the instructions.
- Use the Eye-Fi card in compliance with the laws and regulations of the country where the camera is used.
- In locations such as on an airplane, where the Eye-Fi communication is prohibited, remove the Eye-Fi card from the camera, or set [Eye-Fi] to [Off].
- This camera does not support the Eye-Fi card's Endless mode.

# Selecting a method for connecting the camera to other devices [[USB Connection]]

| -         | -                                                                                              |  |
|-----------|------------------------------------------------------------------------------------------------|--|
| Submenu 2 | Application                                                                                    |  |
| Auto      | Set to select the connection<br>method each time the camera is<br>connected to another device. |  |
| Storage   | Connect as a card reader.                                                                      |  |
| MTP       | As a portable device, connect to PC loaded with Windows Vista/ Windows 7/Windows 8.            |  |
| Print     | Select when connecting to a PictBridge-compatible printer.                                     |  |

- Select [Storage] to use the supplied software.
- Refer to "Connecting with a computer" (p. 43) for the connection method with a computer.

## Turning on the camera with the ▶ button f [▶ Power On]

| Submenu 2 | Application                                                                         |
|-----------|-------------------------------------------------------------------------------------|
| No        | The camera is not turned on. To turn on the camera, press the <b>ON/OFF</b> button. |
| Yes       | Press and hold the  button to turn the camera on in the playback mode.              |

## Saving the mode when the camera is turned off f [Keep Settings]

| Submenu 2 | Application                                                                                                    |
|-----------|----------------------------------------------------------------------------------------------------|
| Yes       | The shooting mode is saved when the camera is turned off and is reactivated the next time the camera is turned on. |
| On        | The shooting mode is set to <b>P</b> mode when the camera is turned on.                                            |

## Selecting the camera sound and its volume [ [Sound Settings]

| Submenu 2  | Submenu 3   | Application                                                     |
|------------|-------------|-----------------------------------------------------------------|
| Sound Type | 1/2/3       | Selects the camera sounds (operation sounds and shutter sound). |
| Volume     | 0/1/2/3/4/5 | Selects the operation volume of camera buttons.                 |
| ► Volume   | 0/1/2/3/4/5 | Selects the image playback volume.                              |

#### Y Camera Menu 2

## Adjusting the image processing function f [Pixel Mapping]

- This function has already been adjusted at factory shipping, and no adjustment is needed right after purchase. Approximately once a year is recommended.
- For best results, wait at least one minute after taking or viewing pictures before performing pixel mapping. If the camera is turned off during pixel mapping, be sure to perform it again.

### To adjust the image processing function

Press the  $\ @$  button when [Start] (Submenu 2) is displayed.

 The check and adjustment of the image processing function starts.

## Adjusting the brightness of the monitor $\gamma$ [ $\square$ ]

#### To adjust the monitor brightness

① Use △∇ to adjust the brightness while viewing the screen, and then press the ⊗ button.

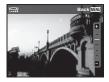

## Playing back images on a TV f [TV Out]

The TV video signal system varies depending on the countries and regions. Before viewing camera images on your TV, select the video output according to your TV's video signal type.

| Submenu 2    | Submenu 3                  | Application                                                                                                |
|--------------|----------------------------|----------------------------------------------------------------------------------------------------|
| NTOO/DAI     | NTSC                       | Connecting the camera to a TV in North America, Taiwan, Korea, Japan, and so on.                           |
| NTSC/PAL     | PAL                        | Connecting the camera to a TV in European countries, China, and so on.                                     |
| HDMI Out     | 480p/576p<br>720p<br>1080i | Set the signal format to be given priority. If the TV setting does not match, it is changed automatically. |
|              | Off                        | Operate with the camera.                                                                                   |
| HDMI Control | On                         | Operate with the TV remote control.                                                                        |

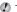

The factory default settings differ according to the region where the camera is sold.

### To play back camera images on a TV

- Connection via AV cable
- 1 Use the camera to select the same video signal system as the one of connected TV (INTSCI/IPALI).
- 2 Connect the TV and camera.
- · Connection via HDMI cable
- 1 On the camera, select the digital signal format that will be connected ([480p/576p]/[720p]/[1080i]).
- 2 Connect the TV and camera
- 3 Turn on the TV, and change "INPUT" to "VIDEO (an input jack connected to the camera)".
- (4) Turn on the camera, and use  $\wedge \nabla \triangleleft \triangleright$  to select the image for playback.
- When the camera is connected to the computer by the USB cable, do not connect the HDMI cable to the camera

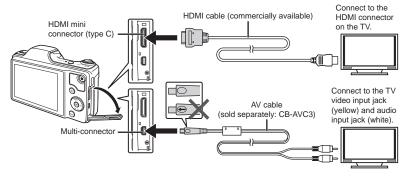

- For details on changing the input source of the TV, refer to the TV's instruction manual.
- When the camera and TV are connected by both an AV cable and an HDMI cable, the HDMI cable will take
  priority.
- Depending on the TV's settings, the displayed images and information may become cropped.

#### To operate images with the TV remote control

- 1) Set [HDMI Control] to [On], and turn off the camera.
- 2 Connect the camera and TV with an HDMI cable. "Connection via HDMI cable" (p. 39)
- 3 First turn on the TV, and then turn on the camera.
  - Operate by following the operation guide that is displayed on the TV.
  - With some TVs, operations cannot be performed with the TV remote control even though the operation guide is displayed on the screen.
  - If operations cannot be performed with the TV remote control, set [HDMI Control] to [Off] and operate
    using the camera.

## Saving battery power between shots f [Power Save]

| Submenu 2 | Application                                                                                                    |
|-----------|----------------------------------------------------------------------------------------------------|
| Off       | Cancels [Power Save].                                                                                                |
| On        | When the camera is not being used for approx. 10 seconds, the monitor automatically turns off to save battery power. |

#### To resume standby mode

Press any button.

## Changing the display language Y [♣○]

| Submenu 2 | Application                                                    |
|-----------|----------------------------------------------------------------|
| Languages | The language for the menus and error messages displayed on the |
|           | monitor is selected.                                           |

## Setting the date and time f [ ]

- Press the Arrow pad to △∇ to select the year for [Y].
- ② Press the Arrow pad to > to save the setting for [Y].
- ③ As in Steps ① and ②, press the Arrow pad to △∇⟨I> to set [M] (month), [D] (day), [Time] (hours and minutes), and [Y/M/D] (date order), and then press the ⑥ button.
- For precise time setting, press the button as the time signal strikes 00 seconds.

## Choosing home and alternate time zones f [World Time]

 You will not be able to select a time zone using [World Time] if the camera clock has not first been set using [

| Submenu 2          | Submenu 3 | Application                                                                               |
|--------------------|-----------|-------------------------------------------------------------------------------------------|
| 11/                | <b>n</b>  | The time in the home time zone (the time zone selected for fin submenu 2).                |
| Home/<br>Alternate | +         | The time in the travel destination time zone (the time zone selected for → in submenu 2). |
| ↑                  | _         | Select the home time zone (1).                                                            |
| <b>→</b> *1, 2     | _         | Select the travel destination time zone (+).                                              |

<sup>&</sup>lt;sup>2</sup> When you select a time zone, the camera automatically calculates the time difference between the selected zone and the home time zone (♠) to display the time in the travel destination time zone (♣).

## Y Settings Menu 3

## Registering the settings for Beauty Fix f [Beauty Settings]

- Depending on the picture, the editing may not be effective.
- Use △∇ to select a retouching setting, and press the ⋈ button.
- 2 Press the shutter button to take a portrait picture.

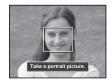

- The image is not saved.
- 3 Select a retouching item, and press the 6 button.

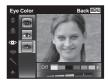

- Press the 
  button on the review screen to save the image.
  - Registration is complete.

## Connecting with a computer

Set [USB Connection] in the setup menu of the camera beforehand. (p. 37)

#### Connecting the camera

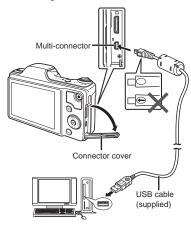

When [USB Connection] is set to [Auto], connect the camera and the computer, select [Storage] or [MTP] at the screen for selecting the connection method, and then press the (a) button.

#### System requirements

Windows : Windows XP Home Edition/

Professional (SP1 or later)/ Windows Vista/Windows 7/

Windows 8

Macintosh : Mac OS X v10.3 or later

- Even if a computer has USB ports, proper operation is not guaranteed in the following cases:
  - Computers with USB ports installed using an expansion card, etc.
  - Computers without a factory-installed OS and home-built computers
- When the computer does not support SDXC cards, a message may appear urging to format the internal memory or card. (Formatting will completely erase all images, so do not format.)

## Installing the PC software and registering user

#### Windows

## 1 Insert the supplied CD in a CD-ROM drive.

#### Windows XP

· A "Setup" dialog will be displayed.

#### Windows Vista/Windows 7/Windows 8

 An Autorun dialog will be displayed. Click "OLYMPUS Setup" to display the "Setup" dialog.

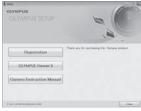

- If the "Setup" dialog is not displayed, select "My Computer" (Windows XP) or "Computer" (Windows Vista/Windows 7) from the start menu. Double-click the CD-ROM (OLYMPUS Setup) icon to open the "OLYMPUS Setup" window and then double-click "Launcher.exe".
- If a "User Account Control" dialog is displayed, click "Yes" or "Continue".

### 2 Register your Olympus product.

- Click the "Registration" button and follow the on-screen instructions.
- To register the camera must be connected to the computer. "Connecting the camera" (p. 43)
- If nothing is displayed on the camera screen even after connecting the camera to the computer, the battery may be exhausted. Charge the battery and then connect the camera again.

### 3 Install OLYMPUS Viewer 3.

- Check the system requirements before beginning installation.
- Click the "OLYMPUS Viewer 3" button and follow the on-screen instructions to install the software.

#### OLYMPUS Viewer 3

| Operating<br>System      | Windows XP (Service Pack 2 or later)/<br>Windows Vista/Windows 7/<br>Windows 8        |
|--------------------------|---------------------------------------------------------------------------------------|
| Processor                | Pentium 4 1.3 GHz or better (Core 2<br>Duo 2.13 GHz or better required for<br>movies) |
| RAM                      | 1 GB or more (2 GB or more recommended)                                               |
| Free Hard<br>Drive Space | 3 GB or more                                                                          |
| Monitor<br>Settings      | 1024 x 768 pixels or more<br>Minimum 65,536 colors (16,770,000<br>colors recommended) |

 See online help for information on using the software.

#### 4 Install the camera manual.

 Click the "Camera Instruction Manual" button and follow the on-screen instructions.

#### Macintosh

### 1 Insert the supplied CD in a CD-ROM drive.

- . Double-click the CD (OLYMPUS Setup) icon on the desktop.
- Double-click the "Setup" icon to display the "Setup" dialog.

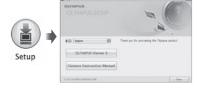

### 2 Install OLYMPUS Viewer 3.

- · Check the system requirements before beginning installation.
- · Click the "OLYMPUS Viewer 3" button and follow the on-screen instructions to install the software
- You can register via "Registration" in OLYMPUS Viewer 3 "Help".

| OLYMPUS Viewer 3         |                                                                                        |  |
|--------------------------|----------------------------------------------------------------------------------------|--|
| Operating<br>System      | Mac OS X v10.5-v10.8                                                                   |  |
| Processor                | Intel Core Solo/Duo 1.5 GHz or better (Core 2 Duo 2 GHz or better required for movies) |  |
| RAM                      | 1 GB or more (2 GB or more recommended)                                                |  |
| Free Hard<br>Drive Space | 3 GB or more                                                                           |  |
| Monitor<br>Settings      | 1024 x 768 pixels or more<br>Minimum 32,000 colors (16,770,000<br>colors recommended)  |  |

• Other languages can be selected from the language combo box. For information on using the software, see online help.

### 3 Copy the camera manual.

 Click the "Camera Instruction Manual" button to open the folder containing the camera manuals. Copy the manual for your language to the computer.

## Direct printing (PictBridge)

By connecting the camera to a PictBridge-compatible printer, you can print images directly without using a computer.

To find out if your printer supports PictBridge, refer to the printer's instruction manual.

- The printing modes, paper sizes, and other parameters that can be set with the camera vary depending on the printer that is used. For details, refer to the printer's instruction manual.
- For details on the available paper types, loading paper, and installing ink cassettes, refer to the printer's instruction manual.
- In the setup menu, set [USB Connection] to [Print].
   [USB Connection] (p. 37)

## Printing images at the printer's standard settings [Easy Print]

- 1 Display the image to be printed on the monitor.
- "Viewing images" (p. 16)

## 2 Turn on the printer, and then connect the printer and camera.

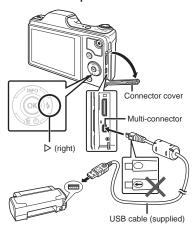

- 3 Press > to start printing.
- 4 To print another image, use ⊲⊳ to select an image, and press the ⊛ button.

### To exit printing

After a selected image is displayed on the screen, disconnect the USB cable from the camera and printer.

## Changing the printer's settings for printing [Custom Print]

- 1 Display the image to be printed on the monitor.
- "Viewing images" (p. 16)
- 2 Turn on the printer, and then connect the printer and camera.
- 3 Press the os button.
- 4 Use △∇ to select the print mode, and press the 

  in button.

| Submenu 2     | Application                                                               |
|---------------|---------------------------------------------------------------------------|
| Print         | This prints the image selected in Step 8.                                 |
| All Print     | This prints all images stored in the internal memory or card.             |
| Multi Print   | This prints one image in a multiple layout format.                        |
| All Index     | This prints an index of all images stored in the internal memory or card. |
| Print Order*1 | This prints images based on the print reservation data on the card.       |

<sup>[</sup>Print Order] is available only when print reservations have been made. "Print Reservations" (p. 49)

## 5 Use $\triangle \nabla$ to select [Size] (Submenu 3), and press $\triangleright$ .

 If the [Printpaper] screen is not displayed, the [Size], [Borderless], and [Pics/Sheet] are set to the printer's standard.

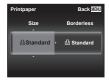

# 6 Use △∇ to select the [Borderless] or [Pics/Sheet] settings, and press the ⊛ button.

| Submenu 4                                                         | Application                                                                                                 |
|-------------------------------------------------------------------|----------------------------------------------------------------------------------------------------|
| Off/<br>On*1                                                      | The image is printed with a border around it ([Off]). The image is printed to fill the entire paper ([On]). |
| (The number of images per sheet varies depending on the printer.) | The number of images per sheet ([Pics/Sheet]) is selectable only when [Multi Print] is selected in Step 4.  |

<sup>&</sup>lt;sup>\*1</sup> The available settings for [Borderless] vary depending on the printer.

If [Standard] is selected in Steps 5 and 6, the image is printed at the printer's standard settings.

## **7** Use ⊲⊳ to select an image.

8 Press △ to make a print reservation for the current image. Press ▽ to make the detailed printer settings for the current image.

#### To make the detailed printer settings

① Use  $\triangle \nabla \triangleleft \triangleright$  to select the setting, and press the  $\circledcirc$  button.

| Submenu 5 | Submenu 6                                  | Application                                                                                                    |
|-----------|--------------------------------------------|----------------------------------------------------------------------------------------------------|
| ДX        | 0 to 10                                    | This selects the number of prints.                                                                                                |
| Date      | With/<br>Without                           | Selecting [With] prints<br>the images with the date.<br>Selecting [Without] prints<br>the images without the<br>date.             |
| File Name | With/<br>Without                           | Selecting [With] prints<br>the file name on the<br>image.<br>Selecting [Without] does<br>not print any file name on<br>the image. |
| <b></b>   | (Proceeds<br>to the<br>setting<br>screen.) | This selects a portion of the image for printing.                                                                                 |

#### To crop an image [口]

① Use the zoom lever to select the size of the cropping frame, use △∇⊲▷ to move the frame, and then press the ⊚ button.

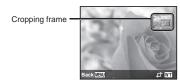

- 2 Use  $\Delta \nabla$  to select [OK], and press the  $\bigcirc$  button.
- 9 If necessary, repeat Steps 7 and 8 to select the image to be printed, make the detailed settings, and set [Single Print].
- 10Press the (ok) button.

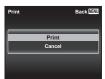

## 11 Use $\triangle \nabla$ to select [Print], and press the $\bigcirc$ button.

- · Printing starts.
- When [Option Set] is selected in [All Print] mode, [Print Info] screen is displayed.
- When printing is finished, the [Print Mode Select] screen is displayed.

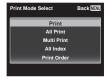

#### To cancel printing

- Press the MENU button while [Do Not Remove USB Cable] is displayed.
- Select [Cancel] using △∇ and then press the 
   button.
- 12 Press the MENU button.
- 13When the message [Remove USB Cable] is displayed, disconnect the USB cable from the camera and printer.

### Print Reservations

In print reservations, the number of prints and date imprint option are saved in the image on the card. This enables easy printing at a printer or print shop supporting DPOF by using only the print reservations on the card without a computer or a camera.

- Print reservations can be set only for the images stored on the card.
- DPOF reservations set by another DPOF device cannot be changed by this camera. Make changes using the original device. Making new DPOF reservations with this camera will erase the reservations made by the other device.
- DPOF print reservations can be made for up to 999 images per card.

## Single-frame print reservations [□]

- 1 Display the setup menu.
- "Using the setup menu" (p. 27)
- 2 From the playback menu ▶, select [Print Order] and then press the ⊛ button.

3 Use  $\triangle$   $\nabla$  to select [□,], and press the (ok) button.

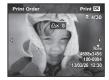

- 4 Use <▷ to select the image for print reservation. Use  $\triangle \nabla$  to select the quantity. Press the (ok) button.
- 5 Use  $\triangle \nabla$  to select the  $[\bigcirc]$  (date print) screen option, and press the (ok) button.

| Submenu 2 | Application                                   |
|-----------|-----------------------------------------------|
| No        | This prints the image only.                   |
| Date      | This prints the image with the shooting date. |
| Time      | This prints the image with the shooting time. |

6 Use △ ∇ to select [Set], and press the (ok) button.

## Reserving one print each of all images on the card [ [44]]

- 1 Follow Steps 1 and 2 in [□] (p. 49).
- $oldsymbol{2}$  Use riangleigtriangleigtriangliiganangliiganangliiganangliiganangliiganangliiganangliiganangliiganangliiganangliiganangliiganangliiganangliiganangliiganangliiganangliiganangliiganangliiganangliiganangliiganangliiganangliiganangliiganangliiganangliiganangliiganpress the (ok) button.
- 3 Follow Steps 5 and 6 in [山].

## Resetting all print reservation data

- Follow Steps 1 and 2 in  $[\square]$  (p. 49).
- 2 Select either [山] or [凸], and press the (ok) button.
- 3 Use  $\triangle \nabla$  to select [Reset], and press the (or) button.

## Resetting the print reservation data for selected images

- **1** Follow Steps 1 and 2 in [□] (p. 49).
- 2 Use △ ▽ to select [♣], and press the ⊛ button.
- **3** Use  $\triangle \nabla$  to select [Keep] and press the  $\bigcirc$  button.
- 4 Use ⟨▷ to select the image with the print reservation you want to cancel. Use △▽ to set the print quantity to "0".
- 5 If necessary, repeat Step 4, and then press the button when finished.
- 6 Use △∇ to select the [○] (date print) screen option, and press the ⊚ button.
  - The settings are applied to the remaining images with the print reservation data.
- 7 Use △ ▽ to select [Set], and press the ⊚ button.

## Usage Tips

If the camera does not work as intended, or if an error message is displayed on the screen, and you are unsure of what to do, refer to the information below to fix the problem(s).

## Troubleshooting

#### Battery

"The camera does not work even when batteries are installed".

- Insert recharged batteries in the correct direction.
  - "Inserting and removing the battery and card (commercially available)" (p. 4), "Charging the battery" (p. 5)
- Battery performance may have been reduced temporarily due to low temperature. Take the batteries out of the camera, and warm them by putting them in your pocket for a while.

#### Card/Internal memory

"An error message is displayed".

"Error message" (p. 53)

#### Shutter button

"No picture is taken when the shutter button is pressed".

- Cancel sleep mode.
  - To save battery power, the camera automatically goes into sleep mode and the monitor turns off if there is no operation for 3 minutes when the camera is turned on. No picture is taken even if the shutter button is fully pressed in this mode. Operate the zoom lever or other buttons to restore the camera from sleep mode before taking a picture. If the camera is left for another 12 minutes, it automatically turns off. Press the **ON/OFF** button to turn the camera on.
- Press the button to switch to the shooting mode.
- Wait until \$\frac{1}{4}\$ (flash charge) stops blinking before taking pictures.

#### Monitor

"Difficult to see".

 Condensation may have occurred. Turn off the power, and wait for the camera body to become acclimated to the surrounding temperature and dry out before taking pictures.

"Vertical lines appear on the monitor".

 This condition may occur when the camera is pointed at an extremely bright subject under a clear sky and so on.

The lines may appear on the recorded picture or movie with sequential shots.

"The light is caught in the picture".

 Shooting with flash in dark situations results in an image with many flash reflections on dust in the air.

#### Date and time function

## "Date and time settings return to the default setting".

- If the batteries are removed and left out of the camera for about 1 days<sup>-1</sup>, the date and time settings return to the default setting, and must be reset.
  - "1 The time until the date and time settings return to the default setting varies depending on how long the batteries have been loaded. "Turning on the camera and making the initial settings" (p. 7)

#### Miscellaneous

## "The camera makes a noise when taking pictures".

 The camera may activate the lens and make a noise even if no operation is performed. This is because the camera automatically performs actions of auto focus as far as it is ready to shoot.

### Error message

 When one of the messages below is displayed on the monitor, check the corrective action.

| Error message                          | Corrective action                                                                                                    |
|----------------------------------------|----------------------------------------------------------------------------------------------------|
| Card Error                             | Card problem<br>Insert a new card.                                                                                                    |
| Write Protect                          | Card problem The card write-protect switch is set to the "LOCK" side. Release the switch.                                                                                                    |
| Memory Full                            | Internal memory problem • Insert a card. • Erase unwanted images. 1                                                                                                    |
| Card Full                              | • Replace the card. • Erase unwanted images.                                                                                                    |
| Card Selup Power Off Format            | Card problem Use △∇ to select [Format], and press the ⊚ button. Next, use △∇ to select [Yes], and press the ⊛ button. 2                                                                                                    |
| Memory Satup  Power Off  Memory Format | Internal memory problem Use △∇ to select [Memory Format], and press the  ② button. Next, use △∇ to select [Yes], and press the ③ button. The select [Yes] button. The select [Yes] button. The sele |

<sup>\*1</sup> Before erasing important images, download them to a computer.

<sup>\*2</sup> All data will be erased.

| Error message                     | Corrective action                                                                                                    |
|-----------------------------------|----------------------------------------------------------------------------------------------------|
| No Picture                        | Internal memory/Card problem Take pictures before viewing them.                                                                                                    |
| Picture Error                     | Problem with selected image<br>Use photo retouch software,<br>etc. to view the image on a<br>computer. If the image still<br>cannot be viewed, the image file<br>is corrupted. |
| The Image<br>Cannot Be<br>Edited  | Problem with selected image<br>Use photo retouch software, etc.<br>to edit the image on a computer.                                                                            |
| Battery Empty                     | Battery problem<br>Charge the battery.                                                                                                    |
| No Connection                     | Connection problem Connect the camera and computer or printer correctly.                                                                                                    |
| No Paper                          | Printer problem Load paper into the printer.                                                                                                    |
| No Ink                            | Printer problem Refill the ink in the printer.                                                                                                    |
| Jammed                            | Printer problem Remove the jammed paper.                                                                                                    |
| Settings<br>Changed <sup>13</sup> | Printer problem Return to the status where the printer can be used.                                                                                                    |

|                      | ,                                                                                                    |
|----------------------|----------------------------------------------------------------------------------------------------|
| Error message        | Corrective action                                                                                                    |
| Print Error          | Printer problem Turn off the camera and printer, check the printer for any problems, and then turn the power on again. |
| Cannot Print'4       | Problem with selected image Use a computer to print.                                                                   |
| *3 This is displayed | for instance, when the printer's                                                                                       |

- This is displayed, for instance, when the printer's paper tray has been removed. Do not operate the printer while making the print settings on the camera.
- \*4 This camera may be unable to print images taken by other cameras.

## Shooting tips

When you are unsure of how to take a picture that you envision, refer to the information below.

### Focusing

#### "Focusing on the subject"

## Taking a picture of a subject not in the center of the monitor

After focusing on an object at the same distance as the subject, compose the shot, and take the picture.

Pressing the shutter button halfway (p. 9)

- Set [AF Mode] (p. 28) to [Face/iESP]
- Taking a picture in [AF Tracking] mode (p. 29)
   The camera tracks the subject movement automatically to focus on it continuously.
- Taking a picture of a shadowy subject Using the AF illuminator makes focusing easier. [AF Illuminat.] (p. 30)
- Taking a picture of subjects where autofocus is difficult

In the following cases, after focusing on an object (by pressing the shutter button halfway down) with high contrast at the same distance as the subject, compose the shot, and take the picture.

Subjects with low contrast

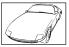

When extremely bright objects appear in the center of the monitor

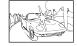

Object with no vertical lines\*1

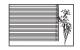

1 It is also effective to compose the shot by holding the camera vertically to focus, and then returning to the horizontal position to take the picture.

When objects are at different distances

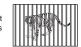

Fast-moving object

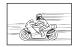

The subject is not in the center of the frame

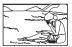

#### Camera shake

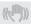

#### "Taking pictures without camera shake"

 Taking pictures using [Image Stabilizer] (p. 29)

The image pickup device" shifts to correct for camera shake even if the ISO sensitivity is not increased. This function is also effective when taking pictures at a high zoom magnification.

- <sup>11</sup> A device that takes light received through the lens and converts it into electric signals.
- Shooting movies using [IS Movie Mode] (p. 32)
- Select [ Sport] in the scene mode (p. 13)
   The [ Sport] mode uses a fast shutter speed and can reduce the blur incurred by a moving subject.
- Taking pictures at a high ISO sensitivity
  If a high ISO sensitivity is selected, pictures
  can be taken at a high shutter speed even at
  locations where a flash cannot be used.
   "ISO sensitivity" (p. 24)

### Exposure (brightness)

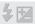

#### "Taking pictures with the right brightness"

- Taking pictures using [Face/iESP] (p. 28)
   Appropriate exposure is obtained for a face against backlight, and the face is brightened.
- Taking pictures using [•] for [ESP/•] (p. 29)

Brightness is matched with a subject in the center of the screen and the image is not affected by background light.

- Taking pictures using [Fill In] (p. 23) flash
   A subject against backlight is brightened.
- Taking pictures of a white beach or snow scene

Select [ Beach & Snow] in the scene mode (p. 13).

 Taking pictures using exposure compensation (p. 23)

Adjust the brightness while viewing the screen for taking the picture. Normally, taking pictures of white subjects (such as snow) results in images that are darker than the actual subject. Use the exposure compensation to adjust in the positive (+) direction to express whites as they appear. When taking pictures of black subjects, on the other hand, it is effective to adjust in the negative (-) direction.

#### Color hue

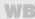

"Taking pictures with colors at the same shade as they appear"

 Taking pictures by selecting white balance (p. 24)

Best results in most environments can normally be obtained with the [WB Auto] setting, but for some subjects, you should try experimenting with different settings. (This is especially true for sunshade under a clear sky, mixed natural and artificial light settings, and so on.)

### Image quality

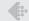

"Taking sharper pictures"

- Taking pictures with the optical zoom or super-resolution zoom
  - Avoid using digital zoom (p. 29) to take pictures.
  - Taking pictures at a low ISO sensitivity
    If the picture is taken with a high ISO
    sensitivity, noise (small colored spots and
    color unevenness that were not in the original
    image) can occur, and the image can appear
    grainy.
    - "ISO sensitivity" (p. 24)

#### **Batteries**

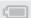

"Making batteries last longer"

• Set [Power Save] (p. 41) to [On]

### Playback/Editing tips

#### Playback

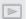

"Playing images in the internal memory and card"

- Remove the card and display the images in internal memory
- "Inserting and removing the battery and card (commercially available)" (p. 4)

"Viewing images with high picture quality on a high-definition TV"

- Connect the camera to the TV using an HDMI cable (sold separately)
  - "Playing back images on a TV  $\gamma$  [TV Out]" (p. 39)

#### Editing

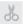

"Erasing the sound recorded to a still image"

- Record over the sound with silence when playing back the image
  - "Adding sound to still images ► [•]"(p. 33)

## List of settings available in each shooting mode

For details on **SCN**, refer to "List of **SCN** settings" (p. 59). For details on shaded areas, refer to "List of **MAGIC** settings" (p. 61).

|                       | Р            | iAUTO        | BEAUTY       | <b>⊈</b> s   | MAGIC        | Ħ            |
|-----------------------|--------------|--------------|--------------|--------------|--------------|--------------|
| Zoom                  | $\checkmark$ | $\checkmark$ | $\checkmark$ | _            | $\checkmark$ | $\checkmark$ |
| Flash                 | <b>\</b>     | *1           | *1           | _            | $\checkmark$ | _            |
| Self-timer            | <b>\</b>     | $\checkmark$ | $\checkmark$ | $\checkmark$ | $\checkmark$ | $\checkmark$ |
| Exposure compensation | <b>~</b>     | _            | -            | ~            |              | ~            |
| White balance         | $\checkmark$ | _            | _            | $\checkmark$ |              | $\checkmark$ |
| ISO sensitivity       | $\checkmark$ | _            | _            | $\checkmark$ | _            | _            |
| Drive                 | <b>\</b>     | _            | _            | $\checkmark$ | _            | _            |
| Image Size            | <b>\</b>     | $\checkmark$ | *1           | $\checkmark$ |              | $\checkmark$ |
| Aspect                | <b>\</b>     | $\checkmark$ | $\checkmark$ | $\checkmark$ | $\checkmark$ | $\checkmark$ |
| Compression           | <b>\</b>     | $\checkmark$ | $\checkmark$ | $\checkmark$ | $\checkmark$ | $\checkmark$ |
| AF Mode               | <b>\</b>     | _            | _            | _            | _            | *1           |
| ESP/                  | <b>\</b>     | -            | _            | $\checkmark$ | $\checkmark$ | $\checkmark$ |
| Digital Zoom          | <b>\</b>     | _            | $\checkmark$ | _            | _            | _            |
| Image Stabilizer      | $\checkmark$ | $\checkmark$ | $\checkmark$ | $\checkmark$ | $\checkmark$ | $\checkmark$ |
| AF Illuminat.         | $\checkmark$ | $\checkmark$ | $\checkmark$ | _            | $\checkmark$ | $\checkmark$ |
| Pic Orientation       | V            | V            | V            | V            | V            | $\checkmark$ |
| Icon Guide            | <b>V</b>     | V            | V            | V            | V            | $\checkmark$ |
| Date Stamp            | $\checkmark$ | V            | V            | V            | V            | _            |
| Super-Res Zoom        | V            | _            | _            | _            | _            | _            |

<sup>\*1</sup> Some functions cannot be set.

## List of **SCN** settings

|                       | Ω            | <b>A</b>     | 尺            | ≯ౖ           | *            | #:<br>       | ф            | 22           | *            |
|-----------------------|--------------|--------------|--------------|--------------|--------------|--------------|--------------|--------------|--------------|
| Zoom                  | ~            | ~            | V            | ~            | ~            | $\checkmark$ | $\checkmark$ | _            | <b>V</b>     |
| Flash                 | *1           | -            | -            | *1           | *1           | *1           | _            | *1           | -            |
| Self-timer            | ~            | V            | V            | ~            | V            | $\checkmark$ | $\checkmark$ | $\checkmark$ | $\checkmark$ |
| Exposure compensation | -            | -            | -            | -            | -            | -            | -            | -            | -            |
| White balance         | _            | _            | _            | _            | _            | _            | _            | _            | -            |
| ISO sensitivity       | -            | _            | -            | -            | _            | -            | -            | -            | -            |
| Drive                 | _            | _            | _            | _            | _            | _            | _            | _            | _            |
| Image Size            | ~            | ~            | V            | $\checkmark$ | ~            | $\checkmark$ | $\checkmark$ | $\checkmark$ | <b>V</b>     |
| Aspect                | $\checkmark$ | $\checkmark$ | $\checkmark$ | $\checkmark$ | $\checkmark$ | $\checkmark$ | $\checkmark$ | $\checkmark$ | <b>\</b>     |
| Compression           | $\checkmark$ | $\checkmark$ | $\checkmark$ | $\checkmark$ | $\checkmark$ | $\checkmark$ | $\checkmark$ | $\checkmark$ | <b>\</b>     |
| AF Mode               | $\checkmark$ | $\checkmark$ | $\checkmark$ | $\checkmark$ | $\checkmark$ | $\checkmark$ | $\checkmark$ | _            | >            |
| ESP/                  | $\checkmark$ | $\checkmark$ | $\checkmark$ | $\checkmark$ | $\checkmark$ | $\checkmark$ | $\checkmark$ | -            | >            |
| Digital Zoom          | $\checkmark$ | $\checkmark$ | $\checkmark$ | $\checkmark$ | $\checkmark$ | $\checkmark$ | _            | _            | >            |
| Image Stabilizer      | $\checkmark$ | $\checkmark$ | $\checkmark$ | $\checkmark$ | $\checkmark$ | $\checkmark$ | $\checkmark$ | $\checkmark$ | <b>\</b>     |
| AF Illuminat.         | $\checkmark$ | $\checkmark$ | $\checkmark$ | $\checkmark$ | $\checkmark$ | $\checkmark$ | $\checkmark$ | $\checkmark$ | <b>\</b>     |
| Pic Orientation       | $\checkmark$ | ~            | ~            | $\checkmark$ | ~            | $\checkmark$ | $\checkmark$ | $\checkmark$ | ~            |
| Icon Guide            | $\checkmark$ | $\checkmark$ | $\checkmark$ | $\checkmark$ | $\checkmark$ | $\checkmark$ | $\checkmark$ | $\checkmark$ | >            |
| Date Stamp            | $\checkmark$ | $\checkmark$ | V            | $\checkmark$ | V            | $\checkmark$ | $\checkmark$ | $\checkmark$ | $\checkmark$ |
| Super-Res Zoom        | _            | _            | _            | _            | -            | _            | _            | _            | _            |

<sup>\*1</sup> Some functions cannot be set.

|                       |              | Ϊſ           | 몔            | 8/4          | *            |
|-----------------------|--------------|--------------|--------------|--------------|--------------|
| Zoom                  | $\checkmark$ | V            | V            | V            | $\checkmark$ |
| Flash                 | _            | *1           | _            | *1           | _            |
| Self-timer            | $\checkmark$ | $\checkmark$ | $\checkmark$ | $\checkmark$ | $\checkmark$ |
| Exposure compensation | -            | -            | -            | -            | -            |
| White balance         | _            | -            | _            | _            | _            |
| ISO sensitivity       | _            | _            | _            | _            | _            |
| Drive                 | _            | -            | _            | -            | -            |
| Image Size            | $\checkmark$ | $\checkmark$ | $\checkmark$ | $\checkmark$ | $\checkmark$ |
| Aspect                | $\checkmark$ | $\checkmark$ | $\checkmark$ | $\checkmark$ | $\checkmark$ |
| Compression           | $\checkmark$ | $\checkmark$ | $\checkmark$ | $\checkmark$ | $\checkmark$ |
| AF Mode               | _            | $\checkmark$ | $\checkmark$ | $\checkmark$ | _            |
| ESP/                  | $\checkmark$ | $\checkmark$ | $\checkmark$ | $\checkmark$ | $\checkmark$ |
| Digital Zoom          | $\checkmark$ | $\checkmark$ | $\checkmark$ | $\checkmark$ | $\checkmark$ |
| Image Stabilizer      | $\checkmark$ | $\checkmark$ | $\checkmark$ | $\checkmark$ | $\checkmark$ |
| AF Illuminat.         | $\checkmark$ | $\checkmark$ | $\checkmark$ | $\checkmark$ | $\checkmark$ |
| Pic Orientation       | $\checkmark$ | $\checkmark$ | $\checkmark$ | $\checkmark$ | $\checkmark$ |
| Icon Guide            | V            | V            | V            | V            | ~            |
| Date Stamp            | $\checkmark$ | V            | V            | V            | V            |
| Super-Res Zoom        | _            | _            | _            | _            | _            |

<sup>\*1</sup> Some functions cannot be set.

## List of MAGIC settings

|                       | Pop Art  | Pin Hole | Fish Eye     | Soft Focus | Punk         | Sparkle  |
|-----------------------|----------|----------|--------------|------------|--------------|----------|
| Exposure compensation | ~        | ~        | -            | ~          | ~            | ~        |
| White balance         | <b>√</b> | <b>√</b> | -            | ~          | _            | <b>√</b> |
| Image Size            | <b>✓</b> | <b>✓</b> | $\checkmark$ | <b>✓</b>   | $\checkmark$ | *1       |

|                       | Watercolor | Reflection | Miniature    | Fragmented | Dramatic    |
|-----------------------|------------|------------|--------------|------------|-------------|
| Exposure compensation | ~          | ~          | ~            | ~          | <b>&gt;</b> |
| White balance         | <b>√</b>   | <b>√</b>   | <b>✓</b>     | ~          | <b>~</b>    |
| Image Size            | <b>✓</b>   | <b>✓</b>   | $\checkmark$ | <b>✓</b>   | <b>~</b>    |

<sup>\*1</sup> Some functions cannot be set.

## Appendix

#### Camera care

#### Exterior

 Wipe gently with a soft cloth. If the camera is very dirty, soak the cloth in mild soapy water and wring well. Wipe the camera with the damp cloth and then dry it with a dry cloth. If you have used the camera at the beach, use a cloth soaked in clean water and wrung well.

#### Monitor

· Wipe gently with a soft cloth.

#### Lens

- Blow dust off the lens with a commercial blower, then wipe gently with a lens cleaner.
- Do not use strong solvents such as benzene or alcohol, or chemically treated cloth.
- Mold may form on the lens surface if the lens is left dirty.

#### Battery/USB-AC adapter

· Wipe gently with a soft, dry cloth.

### Storage

- When storing the camera for extended periods, remove the battery, USB-AC adapter and card, and keep in a cool, dry place that is well ventilated.
- Periodically insert the battery and test the camera functions.
- Avoid leaving the camera in places where chemical products are handled since this may result in corrosion.

## Using a separately sold USB-AC adapter

The USB-AC adapter F-3AC (sold separately) can be used with this camera. Do not use any USB-AC adapter other than the dedicated one. When using F-3AC, be sure to use the USB cable included with this camera.

Do not use any other USB-AC adapter with this camera.

Shooting is not available when using the F-3AC.

## Using a separately sold charger

A charger (UC-50: sold separately) can be used to charge the battery.

## Using your charger and USB-AC adapter abroad

- The charger and USB-AC adapter can be used in most home electrical sources within the range of 100 V to 240 V AC (50/60Hz) around the world. However, depending on the country or area you are in, the AC wall outlet may be shaped differently and the charger and USB-AC adapter may require a plug adapter to match the wall outlet. For details, ask at your local electrical shop or travel agent.
- Do not use travel voltage converters as they could damage your charger and USB-AC adapter.

## Using the card

#### Cards compatible with this camera

SD/SDHC/SDXC/Eye-Fi card (commercially available) (for compatibility card details, visit the Olympus website.)

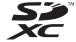

 This camera can be used without a card by storing images in its internal memory.

## Eye-Fi card

- The Eye-Fi card may become hot during use.
- When using an Eye-Fi card, the battery may run out faster.
- When using an Eye-Fi card, the camera may function more slowly.

#### SD/SDHC/SDXC card write-protect switch

The SD/SDHC/SDXC card body has a write-protect switch.

If you set the switch to the "LOCK" side, you will not be able to write to the card, delete data or format. Return the switch to enable writing.

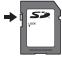

#### Format

Cards must be formatted with this camera before first use or after being used with other cameras or computers.

#### Checking the image saving location

The memory indicator shows whether the internal memory or card is being used during shooting and playback.

#### **Current memory indicator**

- internal memory is being used
- 3: Card is being used
- Even if [Memory Format]/[Format], [Erase], [Sel. Image], or [All Erase] is performed, the data in the card is not completely erased. When disposing of the card, damage the card to prevent the disclosure of personal data.
- Switching between a card and internal memory is not available.

When using the internal memory, remove the card first.

### Readout/recording process of the card

During shooting, the current memory indicator lights up in red while the camera is writing data. Never open the battery/card cover or unplug the USB cable. This can not only damage the image data but also render the internal memory or card unusable.

### Number of storable pictures (still images)/Recording length (movies) in the internal memory and cards

The figures for the number of storable still pictures and recording length are approximate. The actual capacity varies with shooting conditions and the card used.

### Still pictures\*1

| Image Cine                | Compression | Number of storable pictures |                         |  |
|---------------------------|-------------|-----------------------------|-------------------------|--|
| Image Size                | Compression | Internal memory             | SD/SDHC/SDXC card (4GB) |  |
| 40002450                  | Fine        | 3                           | 400                     |  |
| 16 <sub>M</sub> 4608×3456 | Norm        | 7                           | 750                     |  |
| 0000 0400                 | Fine        | 7                           | 750                     |  |
| 8 <sub>M</sub> 3200×2400  | Norm        | 13                          | 1,340                   |  |
| 3 <sub>M</sub> 1920×1440  | Fine        | 24                          | 2,530                   |  |
| 3M 1920×1440              | Norm        | 49                          | 4,960                   |  |
| VCA 040400                | Fine        | 220                         | 20,670                  |  |
| VGA 640×480               | Norm        | 403                         | 41,340                  |  |

<sup>&</sup>lt;sup>\*1</sup> The image sizes are the examples when the aspect ratio is set to [43].

#### Movies

|                    |            |            | Continuous re | cording length |                |
|--------------------|------------|------------|---------------|----------------|----------------|
| Image Size         | Frame Rate | Internal   | memory        | SD/SDHC/SDX    | (C card (4 GB) |
|                    |            | With sound | Without sound | With sound     | Without sound  |
| 720 1280×720       | 30fps      | 9 sec.     | 9 sec.        | 16 min.        | 17 min.        |
| MAN 1280×720       | 15fps      | 18 sec.    | 19 sec.       | 31 min.        | 34 min.        |
| WGM 640×480        | 30fps      | 19 sec.    | 20 sec.       | 33 min.        | 35 min.        |
| <b>VGA</b> 640×480 | 15fps      | 37 sec.    | 41 sec.       | 64 min.        | 70 min.        |

• The maximum file size of a single movie is 2 GB, regardless of the capacity of the card.

#### Increasing the number of pictures that can be taken

Either erase unwanted images, or connect the camera to a computer or other device to save the images, and then erase the images in the internal memory or card.

[Erase] (p. 19, 35), [Sel. Image] (p. 35), [All Erase] (p. 35), [Memory Format]/[Format] (p. 36)

#### **Trademarks**

- Microsoft and Windows are registered trademarks of Microsoft Corporation.
- · Macintosh is a trademark of Apple Inc.
- · SDXC Logo is a trademark of SD-3C, LLC.
- · Eye-Fi is a registered trademark of Eye-Fi, Inc.
- · Powered by ARCSOFT.
- All other company and product names are registered trademarks and/or trademarks of their respective owners.

The software in this camera may include third party software. Any third party software is subject to the terms and conditions, imposed by the owners or licensors of that software, under which software is provided to you.

Those terms and other third party software notices, if any, may be found in the software notice PDF file stored within the supplied CD-ROM or at

http://www.olympus.co.jp/en/support/imsg/digicamera/download/notice/notice.cfm

 The standards for camera file systems referred to in this manual are the "Design rule for Camera File system/DCF" standards stipulated by the Japan Electronics and Information Technology Industries Association (JEITA).

## **SPECIFICATIONS**

| Camera                    |   |                                                                                                    |
|---------------------------|---|----------------------------------------------------------------------------------------------------|
| Product type              | : | Digital camera (for shooting and displaying)                                                                       |
| Recording system          |   |                                                                                                    |
| Still pictures            | : | Digital recording, JPEG (in accordance with Design rule for Camera File system (DCF))                              |
| Applicable standards      | : | Exif 2.3, Digital Print Order Format (DPOF), PRINT Image Matching III, PictBridge                                  |
| Sound with still pictures | : | Wave format                                                                                                    |
| Movie                     | : | AVI Motion JPEG                                                                                                    |
| Memory                    | : | Internal memory, SD/SDHC/SDXC/Eye-Fi card                                                                          |
| No. of effective pixels   | : | 16,000,000 pixels                                                                                                  |
| Image pickup device       | : | 1/2.3" CCD (primary color filter)                                                                                  |
| Lens                      | : | Olympus lens 4.5 to 108.0 mm, f3.0 to 6.9 (Equivalent to 25.0 to 600.0 mm on a 35 mm film)                         |
| Photometric system        | : | Digital ESP metering, spot metering system                                                                         |
| Shutter speed             | : | 4 to 1/2000 sec.                                                                                                   |
| Shooting range            |   |                                                                                                    |
| Normal                    | : | 0.2 m (0.7 ft.) to $\infty$ (W), 0.4 m (1.3 ft.) to $\infty$ (T)                                                   |
| Super macro mode          | : | 0.03 m (0.1 ft.) to ∞ (f=14.3 mm (fixed))                                                                          |
| Monitor                   | : | 3.0" TFT color LCD display, 460,800 dots                                                                           |
| Connector                 | : | Multi-connector (DC-IN jack, USB connector, A/V OUT jack)/<br>HDMI mini connector (type C)                         |
| Automatic calendar system | : | 2000 up to 2099                                                                                                    |
| Operating environment     |   |                                                                                                    |
| Temperature               | : | 0 °C to 40 °C (32 °F to 104 °F) (operation)/ -20 °C to 60 °C (-4 °F to 140 °F) (storage)                           |
| Humidity                  | : | 30 % to 90 % (operation)/10 % to 90 % (storage)                                                                    |
| Power supply              | : | One Olympus lithium ion battery (LI-50B)                                                                           |
| Dimensions                | : | 107.3 mm (W) $\times$ 68.8 mm (H) $\times$ 39.8 mm (D) (4.2 $\times$ 2.7 $\times$ 1.6 in.) (excluding protrusions) |
| Weight                    | : | 220 g (7.8 oz) (including battery and card)                                                                        |

### Lithium ion battery (LI-50B)

| Product type          | : Lithium ion rechargeable battery           |
|-----------------------|----------------------------------------------|
| Model No.             | : LI-50BA/LI-50BB                            |
| Standard voltage      | : DC 3.7 V                                   |
| Standard capacity     | : 925 mAh                                    |
| Battery life          | : Approx. 300 full charges (varies on usage) |
| Operating environment |                                              |
| Temperature           | : 0 °C to 40 °C (32 °F to 104 °F) (charging) |

| Model No.             | : F-2AC-2B/F-2AC-1C/F-2AC-3C/F-2AC-4C/F-2AC-5C/F-2AC-1D/<br>F-2AC-3D/F-2AC-4D/F-2AC-5D/F-2AC-6D                                   |
|-----------------------|----------------------------------------------------------------------------------------------------|
| Power requirements    | : AC 100 to 240 V (50/60 Hz)                                                                                                    |
| Output                | : F-2AC-2B: DC 5 V, 500 mA<br>F-2AC-1C/F-2AC-3C/F-2AC-4C/F-2AC-5C/F-2AC-1D/F-2AC-3D/F-2AC-4D/<br>F-2AC-5D/F-2AC-6D: DC5 V, 550 mA |
| Operating environment |                                                                                                    |
| Temperature           | : 0 °C to 40 °C (32 °F to 104 °F) (operation)/<br>-20 °C to 60 °C (-4 °F to 140 °F) (storage)                                     |

Design and specifications subject to change without notice.

HDMI, the HDMI Logo and High-Definition Multimedia Interface are trademarks or registered trademarks of HDMI Licensing LLC.

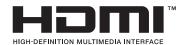

### SAFETY PRECAUTIONS

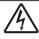

# CAUTION RISK OF ELECTRIC SHOCK DO NOT OPEN

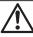

#### CAUTION: TO REDUCE THE RISK OF ELECTRICAL

SHOCK, DO NOT REMOVE COVER (OR BACK).
NO USER-SERVICEABLE PARTS INSIDE.
REFER SERVICING TO QUALIFIED OLYMPUS
SERVICE PERSONNEL.

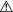

An exclamation mark enclosed in a triangle alerts you to important operating and maintenance instructions in the documentation provided with the product.

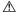

DANGER

If the product is used without observing the information given under this symbol, serious injury or death may result.

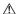

WARNING

If the product is used without observing the information given under this symbol, injury or death may result.

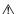

CAUTION

If the product is used without observing the information given under this symbol, minor personal injury, damage to the equipment, or loss of valuable data may result.

#### WARNING!

TO AVOID THE RISK OF FIRE OR ELECTRICAL SHOCK, NEVER DISASSEMBLE, EXPOSE THIS PRODUCT TO WATER OR OPERATE IN A HIGH HUMIDITY ENVIRONMENT.

#### General Precautions

Read All Instructions — Before you use the product, read all operating instructions. Save all manuals and documentation for future reference

Cleaning — Always unplug this product from the wall outlet before cleaning. Use only a damp cloth for cleaning. Never use any type of liquid or aerosol cleaner, or any type of organic solvent to clean this product.

Attachments — For your safety, and to avoid damaging the product, use only accessories recommended by Olympus. Water and Moisture — For precautions on products with

Water and Moisture — For precautions on products with weatherproof designs, read the weatherproofing sections.

Location — To avoid damage to the product, mount the product securely on a stable tripod, stand, or bracket.

Power Source — Connect this product only to the power source described on the product label.

Lightning — If a lightning storm occurs while using a USB-AC adapter, remove it from the wall outlet immediately.
Foreign Objects — To avoid personal injury, never insert a

metal object into the product.

Heat — Never use or store this product near any heat source
such as a radiator, heat register, stove, or any type of
equipment or appliance that generates heat, including stereo

#### Handling the Camera

#### ♠ WARNING

amplifiers.

- Do not use the camera near flammable or explosive gases.
   Do not use the flash and LED (including AF illuminator) on
- poon people (infants, small children, etc.) at close range.
- You must be at least 1 m (3 ft.) away from the faces of your subjects. Firing the flash too close to the subject's eyes could cause a momentary loss of vision.

- Keep young children, infants, and animals such as pets away from the camera.
- . Always use and store the camera out of the reach of young children and infants to prevent the following dangerous situations which could cause serious injury:
- . Becoming entangled in the camera strap, causing strangulation.
- · Accidentally swallowing the battery, cards or other small
- . Accidentally firing the flash into their own eyes or those of another child. . Accidentally being injured by the moving parts of the
- camera. . Do not look at the sun or strong lights with the camera.
- . Do not use or store the camera in dusty or humid places.
- . Do not cover the flash with a hand while firing. · Use SD/SDHC/SDXC memory cards or Eye-Fi cards only.
- Never use other types of cards. If you accidently insert another type of card into the camera,
- contact an authorized distributor or service center. Do not try to remove the card by force. . If you find that the USB-AC adapter is extremely hot or
- notice any unusual odors, noise, or smoke around it, unplug the power plug from wall outlet immediately and stop using it. Then, contact an authorized distributor or service center.

#### ✓!\ CAUTION

- . Stop using the camera immediately if you notice any unusual odors, noise, or smoke around it.
- . Never remove the batteries with bare hands, which may cause a fire or burn your hands.
- Never hold or operate the camera with wet hands. This may cause overheating, exploding, burning, electrical shocks or malfunctions
- Do not leave the camera in places where it may be subject to extremely high temperatures.
- Doing so may cause parts to deteriorate and, in some circumstances, cause the camera to catch fire. Do not use the charger or USB-AC adapter if it is covered (such as a blanket). This could cause overheating, resulting in fire.

- Handle the camera with care to avoid getting a lowtemperature burn.
- When the camera contains metal parts, overheating can. result in a low-temperature burn. Pay attention to the following:
- When used for a long period, the camera will get hot. If you hold on to the camera in this state, a low-temperature burn may be caused.
- . In places subject to extremely cold temperatures, the temperature of the camera's body may be lower than the environmental temperature. If possible, wear gloves when handling the camera in cold temperatures.

#### · Be careful with the strap.

- . Be careful with the strap when you carry the camera. It could easily catch on stray objects and cause serious damage.
- To protect the high-precision technology contained in this product, never leave the camera in the places listed below, no matter if in use or storage:
- · Places where temperatures and/or humidity are high or go through extreme changes. Direct sunlight, beaches, locked cars, or near other heat sources (stove, radiator, etc.) or humidifiers.
- . In sandy or dusty environments.
- Near flammable items or explosives.
- . In wet places, such as bathrooms or in the rain. When using products with weatherproof designs, read their manuals
- In places prone to strong vibrations.
- Never drop the camera or subject it to severe shocks or
- . When attaching the camera to or removing it from a tripod, rotate the tripod screw, not the camera.
- · Before transporting the camera, remove a tripod and all other non-OLYMPUS accessories.
- Do not touch electric contacts on cameras.
- Do not leave the camera pointed directly at the sun. This may cause lens or shutter curtain damage, color failure, ghosting on the image pickup device, or may possibly cause fires.
- . Do not push or pull severely on the lens.
- · Before storing the camera for a long period, remove the batteries. Select a cool, dry location for storage to prevent condensation or mold from forming inside the camera. After storage, test the camera by turning it on and pressing the shutter button to make sure that it is operating normally.

- . The camera may malfunction if it is used in a location where it is subject to a magnetic/electromagnetic field, radio waves, or high voltage, such as near a TV set, microwave, video game, loud speakers, large monitor unit, TV/radio tower, or transmission towers. In such cases, turn the camera off and remove the battery, then reinsert it and turn the camera on again before further operation.
- Always observe the operating environment restrictions described in the camera's manual.

#### Battery Handling Precautions

Follow these important guidelines to prevent batteries from leaking, overheating, burning, exploding, or causing electrical shocks or burns.

#### 🗥 DANGER

- The camera uses a lithium ion battery specified by Olympus. Charge the battery with the specified USB-AC adapter or charger. Do not use any other USB-AC adapters or chargers.
- · Never incinerate or heat batteries in microwaves, on hot plates, or in pressure vessels, etc.
- Never leave the camera on or near electromagnetic devices. This may cause overheating, burning, or exploding.
- . Do not connect terminals with any metallic objects.
- . Take precautions when carrying or storing batteries to prevent them from coming into contact with any metal objects such as jewelry, pins, fasteners, keys, etc.

The short circuit may cause overheating, exploding, or burning, which burn or damage you.

- · Never store batteries where they will be exposed to direct sunlight, or subjected to high temperatures in a hot vehicle, near a heat source, etc.
- . To prevent causing battery leaks or damaging their terminals, carefully follow all instructions regarding the use of batteries. Never attempt to disassemble a battery or modify it in any way, solder, etc.
- · If battery fluid gets into your eyes, flush your eyes immediately with clear, cold running water and seek medical attention immediately.
- . Always store batteries out of the reach of small children. If a child accidentally swallows a battery, seek medical attention immediately.
- . If you cannot remove the battery from the camera, contact an authorized distributor or service center. Do not try to remove the battery by force.

Damage to the battery exterior (scratches, etc.) may produce heat or an explosion.

#### ✓ WARNING

- . Do not wet batteries with fluid such as water or seawater.
- . To prevent batteries from leaking, overheating, or causing a fire or explosion, use only batteries recommended for use with this product.
- . Insert the battery carefully as described in the operating instructions.
- · If rechargeable batteries have not been recharged within the specified time, stop charging them and do not use them.
- . Do not use a battery if it is cracked or broken.
- If a battery leaks, has unusual odor, becomes discolored or deformed, or becomes abnormal in any other way during operation, stop using the camera, and keep away from fire immediately.
- . If a battery leaks fluid onto your clothing or skin, remove the clothing and flush the affected area with clean, running cold water immediately. If the fluid burns your skin, seek medical attention immediately.
- · Never subject batteries to strong shocks or continuous vibration by dropping or hitting.
- This may cause exploding, overheating, or burning.

#### ⚠ CAUTION

- . Before loading, always inspect the battery carefully for leaks. discoloration, warping, or any other abnormality.
- . The battery may become hot during prolonged use. To avoid minor burns, do not remove it immediately after using the camera.
- . Always unload the battery from the camera before storing the camera for a long period. Leaking and overheating may cause fire, injury, or malfunction.
- When storing the battery for a long period, select a cool location for storage.
- . This camera uses one Olympus lithium ion battery. Use the designated battery. There is a risk of explosion if the battery is replaced with the incorrect battery type.
- Power consumption by the camera varies depending on which functions are used
- . During the conditions described below, power is consumed continuously and the battery becomes exhausted quickly.
- The zoom is used repeatedly.
- . The shutter button is pressed halfway repeatedly in shooting mode, activating the auto focus.
- · A picture is displayed on the monitor for an extended period of time.
- . The camera is connected to a printer.

- . Using an exhausted battery may cause the camera to turn off without displaying the battery level warning.
- The Olympus lithium ion battery is designed to be used only for the Olympus digital camera.
- Do not use the battery to other devices.
- . If the battery's terminals get wet or greasy, camera contact failure may result. Wine the battery well with a dry cloth before use.
- . Always charge a battery when using it for the first time, or if it has not been used for a long period.
- . When operating the camera with battery power at low temperatures, try to keep the camera and spare battery as warm as possible. A battery that has run down at low temperatures may be restored after it is warmed at room temperature.
- . Before going on a long trip, and especially before traveling abroad, purchase extra batteries. A recommended battery may be difficult to obtain while traveling.
- · Please recycle batteries to help save our planet's resources. When you throw away dead batteries, be sure to cover their terminals and always observe local laws and regulations.

#### USB-AC adapter

- The included USB-AC adapter F-2AC is designed to be used only with this camera. Other cameras cannot be charged with this USB-AC adapter.
- . Do not connect the included USB-AC adapter F-2AC to equipment other than this camera.
- · For plug-in type USB-AC adapter: The included USB-AC adapter F-2AC is intended to be correctly orientated in a vertical or floor mount position.

#### Use Only Dedicated Rechargeable Battery, Battery Charger and USB-AC adapter

We strongly recommend that you use only the genuine Olympus dedicated rechargeable battery, battery charger and USB-AC adapter with this camera. Using a non-genuine rechargeable battery, battery charger and/or USB-AC adapter may result in fire or personal injury due to leakage, heating, ignition or damage to the battery. Olympus does not assume any liability for accidents or damage that may result from the use of a battery, battery charger and/or USB-AC adapter that are not genuine Olympus accessories.

#### Monitor

- Do not push the monitor forcibly: otherwise the image may become vague, resulting in a playback mode failure or damage to the monitor
- A strip of light may appear on the top/bottom of the monitor, but this is not a malfunction.
- When a subject is viewed diagonally in the camera, the edges may appear zigzagged on the monitor. This is not a malfunction; it will be less noticeable in playback mode.
- In places subject to low temperatures, the monitor may take a long time to turn on or its color may change temporarily. When using the camera in extremely cold places, it is a good idea to occasionally place it in a warm place. The monitor exhibiting poor performance due to low temperatures will recover in normal temperatures.
- The monitor of this product is manufactured with high-quality accuracy, however, there may be a stuck or dead pixel on the monitor. These pixels do not have any influence on the image to be saved. Because of the characteristics, the unevenness of the color or brightness may also be found depending on the angle, but this is due to the structure of the monitor. This is not a malfunction

#### Legal and Other Notices

- · Olympus makes no representations or warranties regarding any damages, or benefit expected by using this unit lawfully. or any request from a third person, which are caused by the inappropriate use of this product.
- Olympus makes no representations or warranties regarding. any damages or any benefit expected by using this unit lawfully which are caused by erasing picture data.

#### Disclaimer of Warranty

- · Olympus makes no representations or warranties, either expressed or implied, by or concerning any content of these written materials or software, and in no event shall be liable for any implied warranty of merchantability or fitness for any particular purpose or for any consequential, incidental or indirect damages (including but not limited to damages for loss of business profits, business interruption and loss of business information) arising from the use or inability to use these written materials or software or equipment. Some countries do not allow the exclusion or limitation of liability for consequential or incidental damages or of the implied warranty, so the above limitations may not apply to you.
- · Olympus reserves all rights to this manual.

#### Warning

Unauthorized photographing or use of copyrighted material may violate applicable copyright laws. Olympus assumes no responsibility for unauthorized photographing, use or other acts that infringe upon the rights of copyright owners.

#### Copyright Notice

All rights reserved. No part of these written materials or this software may be reproduced or used in any form or by any means, electronic or mechanical, including photocopying and recording or the use of any type of information storage and retrieval system, without the prior written permission of Olympus. No liability is assumed with respect to the use of the information contained in these written materials or software, or for damages resulting from the use of the information contained therein. Olympus reserves the right to alter the features and contents of this publication or software without obligation or advance notice.

#### **FCC Notice**

- Radio and Television Interference
- Changes or modifications not expressly approved by the manufacturer may void the user's authority to operate this equipment. This equipment has been tested and found to comply with the limits for a Class B digital device, pursuant to Part 15 of the FCC Rules. These limits are designed to provide reasonable protection analist harmful interference in a residential installation.
- This equipment generates, uses, and can radiate radio frequency energy and, if not installed and used in accordance with the instructions, may cause harmful interference to radio communications
- However, there is no guarantee that interference will not occur in a particular installation. If this equipment does cause harmful interference to radio or television reception, which can be determined by turning the equipment off and on, the user is encouraged to try to correct the interference by one or more of the following measures:
  - · Adjust or relocate the receiving antenna.
- Increase the distance between the camera and receiver.
   Connect the equipment to an outlet on a circuit different f
- Connect the equipment to an outlet on a circuit different from that to which the receiver is connected.
- Consult your dealer or an experienced radio/TV technician for help. Only the OLYMPUS-supplied USB cable should be used to connect the camera to USB enabled personal computers (PC).

Any unauthorized changes or modifications to this equipment would void the user's authority to operate it.

#### For customers in North and South America

#### For customers in USA

Declaration of Conformity

Model Number: SZ-15/DZ-100 Trade Name: OLYMPUS

#### Responsible Party:

OLYMPUS IMAGING AMERICA INC.

Address: 3500 Corporate Parkway, P.O. Box 610, Center Valley, PA 18034-0610, U.S.A.

Telephone Number: 484-896-5000

Tested To Comply With FCC Standards

This device complies with Part 15 of the FCC rules. Operation is subject to the following two conditions:

- (1) This device may not cause harmful interference.
- (2) This device must accept any interference received, including interference that may cause undesired operation.

#### For customers in CANADA

This Class B digital apparatus complies with Canadian ICES-003.

## OLYMPUS WORLDWIDE LIMITED WARRANTY -

Olympus warrants that the enclosed Olympus® imaging product(s) and related Olympus® accessories (individually a 'Product' and collectively the 'Products') will be free from defects in materials and workmanship under normal use and service for a period of one (1) year from the date of purchase. If any Product proves to be defective within the one-year warranty period, the customer must return the defective Product to any of Olympus Service Centers, following the procedure set forth below (See "WHAT TO DO WHEN SERVICE IS NEEDED").

Olympus, at its sole discretion, will repair, replace, or adjust the defective Product, provided that Olympus investigation and factory inspection disclose that (a) such defect developed under normal and proper use and (b) the Product is covered under this limited warranty.

Repair, replacement, or adjustment of defective Products shall be Olympus's sole obligation and the customer's sole remedy hereunder. The customer is liable and shall pay for shipment of the Products to the Olympus Service Center.

Olympus shall not be obligated to perform preventive maintenance, installation, deinstallation, or maintenance. Olympus reserves the right to (i) use reconditioned, refurbished, and/or serviceable used parts (that meet Olympus's quality assurance standards) for warranty or any other repairs and (ii) make any internal or external design and/or feature changes on or to its products without any liability to incorporate such changes on or to the Products.

## WHAT IS NOT COVERED BY THIS LIMITED WARRANTY

Excluded from this limited warranty and not warranted by Olympus in any fashion, either express, implied, or by statute, are:

- (a) products and accessories not manufactured by Olympus and/or not bearing the "OLYMPUS" brand label (the warranty coverage for products and accessories of other manufacturers, which may be distributed by Olympus, is the responsibility of the manufacturers of such products and accessories in accordance with the terms and duration of such manufacturers' warranties);
- (b) any Product which has been disassembled, repaired, tampered with, altered, changed, or modified by persons other than Olympus's own authorized service personnel unless repair by others is made with the written consent of Olympus;
- (c) defects or damage to the Products resulting from wear, tear, misuse, abuse, negligence, sand, liquids, impact, improper storage, nonperformance of scheduled operator and maintenance items, battery leakage, use of non-"OLYMPUS" brand accessories, consumables, or supplies, or use of the Products in combination with non-compatible devices;
- (d) software programs;
- (e) supplies and consumables (including but not limited to lamps, ink, paper, film, prints, negatives, cables and batteries); and/or
- (f) Products which do not contain a validly placed and recorded Olympus serial number, unless they are a model on which Olympus does not place and record serial numbers.

EXCEPT FOR THE LIMITED WARRANTY SET FORTH ABOVE, CLYMPUS MAKES NO AND DISCLAIMS ALL OTHER REPRESENTATIONS, GUARANTIES, CONDITIONS, AND WARRANTIES CONCERNING THE PRODUCTS, WHETHER DIRECT OR INDIRECT, EXPRESS OR IMPLIED, OR ARISING UNDER ANY STATUTE, ORDINANCE, COMMERCIAL USAGE OR OTHERWISE, INCLUDING BUT NOT LIMITED TO ANY WARRANTY OR REPRESENTATION AS TO THE SUITABILITY, DURABILITY, DESIGN, OPERATION, OR CONDITON OF THE PRODUCTS (OR ANY PART THEREOF) OR THE MERCHANTABILITY OF THE PRODUCTS OR THEIR TINESS FOR A PARTICULAR PURPOSE, OR RELATING TO THE INFRINGEMENT OF ANY PATENT, COPYRIGHT, OR OTHER PROPRIETARY RIGHT USED OR INCLUDED THEREIN.

IF ANY IMPLIED WARRANTIES APPLY AS A MATTER OF LAW, THEY ARE LIMITED IN DURATION TO THE LENGTH OF THIS LIMITED WARRANTY.

SOME STATES MAY NOT RECOGNIZE A DISCLAIMER OR LIMITATION OF WARRANTIES AND/OR LIMITATION OF LIABILITY SO THE ABOVE DISCLAIMERS AND EXCLUSIONS MAY NOT APPLY.

THE CUSTOMER MAY ALSO HAVE DIFFERENT AND/OR ADDITIONAL RIGHTS AND REMEDIES THAT VARY FROM STATE TO STATE.

THE CUSTOMER ACKNOWLEDGES AND AGREES THAT OLYMPUS SHALL NOT BE RESPONSIBLE FOR ANY DAMAGES THAT THE CUSTOMER MAY INCUR FROM DELAYED SHIPMENT, PRODUCT FAILURE, PRODUCT DESIGN, SELECTION, OR PRODUCTION, IMAGE OR DATA LOSS OR IMPAIRMENT OR FROM ANY OTHER CAUSE, WHETHER LIABILITY IS ASSERTED IN CONTRACT, TORT (INCLUDING NEGLIGENCE AND STRICT PRODUCT LIABILITY) OR OTHERWISE. IN NO EVENT SHALL OLYMPUS BE LIABLE FOR ANY INDIRECT, INCIDENTAL, CONSEQUENTIAL OR SPECIAL DAMAGES OF ANY KIND (INCLUDING WITHOUT LIMITATION LOSS OF PROFITS OF LOSS OF USE), WHETHER OR NOT OLYMPUS SHALL BE OR SHOULD BE AWARE OF THE POSSIBILITY OF SUCH POTENTIAL LOSS OF USE), WHETHER OR NOT OLYMPUS SHALL BE OR SHOULD BE AWARE OF THE POSSIBILITY OF SUCH POTENTIAL LOSS OR DAMAGE.

Representations and warranties made by any person, including but not limited to dealers, representatives, salespersons, or agents of Olympus, which are inconsistent or in conflict with or in addition to the terms of this limited warranty, shall not be binding upon Olympus unless reduced to writing and approved by an expressly authorized officer of Olympus.

This limited warranty is the complete and exclusive statement of warranty which Olympus agrees to provide with respect to the Products and it shall supersede all prior and contemporaneous oral or written agreements, understandings, proposals, and communications pertaining to the subject matter hereof. This limited warranty is exclusively for the benefit of the original customer and cannot be transferred or assigned.

#### WHAT TO DO WHEN SERVICE IS NEEDED

The customer must transfer any image or other data saved on a Product to another image or data storage medium and/or remove any film from the Product prior to sending the Product to Olympus for service.

IN NO EVENT SHALL OLYMPUS BE RESPONSIBLE FOR SAVING, KEEPING OR MAINTAINING ANY IMAGE OR DATA SAVED ON A PRODUCT RECEIVED BY IT FOR SERVICE, OR ON ANY FILM CONTAINED WITHIN A PRODUCT RECEIVED BY IT FOR SERVICE, NOR SHALL OLYMPUS BE RESPONSIBLE FOR ANY DAMAGES IN THE EVENT ANY IMAGE OR DATA IS LOST OR IMPAIRED WHILE SERVICE IS BEING PERFORMED (INCLUDING, WITHOUT LIMITATION, DIRECT, INDIRECT, INCIDENTAL, CONSEQUENTIAL OR SPECIAL DAMAGES, LOSS OF PROFITS OR LOSS OF USE), WHETHER OR NOT OLYMPUS SHALL BE OR SHOULD BE AWARE OF THE POSSIBILITY OF SUCH POTENTIAL LOSS OR IMPAIRMENT

Package the Product carefully using ample padding material to prevent damage in transit and either deliver it to the Authorized Olympus Dealer that sold you the Product or ship it postage prepaid and insured to any of our Olympus Service Centers. When returning Products for service, your package should include the followino:

- 1 Sales receipt showing date and place of purchase.
- 2 Copy of this limited warranty bearing the Product serial number corresponding to the serial number on the Product (unless it is a model on which Olympus does not place and record serial numbers).
- 3 A detailed description of the problem.

4 Sample prints, negatives, digital prints (or files on disk) if available and related to the problem.

When service is completed, the Product will be returned to you postage prepaid.

#### WHERE TO SEND PRODUCT FOR SERVICE

See "WORLDWIDE WARRANTY" for the nearest service center.

#### INTERNATIONAL WARRANTY SERVICE

International warranty service is available under this warranty.

#### For customers in Europe

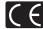

"CE" mark indicates that this product complies with the European requirements for safety, health, environment and customer protection. "CE" mark cameras are intended for sales in Europe.

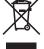

This symbol [crossed-out wheeled bin WEEE Annex IV] indicates separate collection of waste electrical and electronic equipment in the EU countries.

Please do not throw the equipment into the domestic refuse

Please use the return and collection systems available in your country for the disposal of this product.

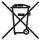

This symbol [crossed-out wheeled bin Directive 2006/66/EC Annex II] indicates separate collection of waste batteries in the EU countries.

Please do not throw the batteries into the domestic refuse. Please use the return and collection systems available in your country for the disposal of the waste batteries.

#### Provisions of warranty

- 1 If this product proves to be defective, although it has been used properly (in accordance with the written Handling Care and Operating instructions supplied with it), during the applicable national warranty period and has been purchased from an authorized Olympus distributor within the business area of Olympus Europa Holding GmbH as stipulated on the website: http://www.olympus.com this product will be repaired, or at Olympus's option replaced, free of charge. To claim under this warranty the customer must take the product before the end of the applicable national warranty period to the dealer where the product was purchased or any other Olympus service station within the business area of Olympus Europa Holding GmbH as stipulated on the website: http:// www.olympus.com. During the one year period of the World Wide Guarantee the customer may turn the product in at any Olympus service station. Please notice that not in all countries such Olympus service station exists.
- 2 The customer shall transport the product to the dealer or Olympus authorized service station at his own risk and shall be responsible for any costs incurred in transporting the product.

#### **Provisions of Guarantee**

- 1 "OLYMPUS IMAGING CORP., 2951 Ishikawa-machi. Hachioii-shi, Tokyo 192-8507, Japan grants a one year World Wide Guarantee, This worldwide Guarantee must be presented at an Olympus authorized repair service station before any repair can be made under conditions of this Guarantee. This Guarantee is valid only if the Guarantee Certificate and proof of purchase are presented at the Olympus repair service station. Please note that this Guarantee is in addition to and does not affect the customer's legal warranty rights under the applicable national legislation governing the sale of consumer goods mentioned above.
- 2 This Guarantee does not cover the following and the customer will be required to pay repair charge, even for defects occurring within the Guarantee period referred to ahove
  - a. Any defect that occurs due to mishandling (such as an operation performed that is not mentioned in the Handling Care or other sections of the instructions, etc.)
  - b. Any defect that occurs due to repair, modification, cleaning. etc. performed by anyone other than Olympus or an Olympus authorized service station.
  - c. Any defect or damage that occurs due to transport, a fall, shock, etc. after purchase of the product.
  - d. Any defect or damage that occurs due to fire, earthquake, flood damage, thunderbolt, other natural disasters, environmental pollution and irregular voltage sources.

- e. Any defect that occurs due to careless or improper storage (such as keeping the product under conditions of high temperature and humidity, near insect repellents such as naphthalene or harmful drugs, etc.), improper maintenance, etc.
- f. Any defect that occurs due to exhausted batteries, etc.
- a. Any defect that occurs due to sand, mud. etc. entering the inside of the product casing.
- h. When the Guarantee Certificate is not returned with the product.
- i. When any alterations whatsoever are made to the Guarantee Certificate regarding the year, month and date of purchase, the customer's name, the dealer's name, and the serial number.
- j. When proof of purchase is not presented with this Guarantee Certificate.
- 3 This Guarantee applies to the product only; the Guarantee does not apply to any other accessory equipment, such as the case, strap, lens cap and batteries.
- 4 Olympus's sole liability under this Guarantee shall be limited to repairing or replacing the product. Any liability under the Guarantee for indirect or consequential loss or damage of any kind incurred or suffered by the customer due to a defect of the product, and in particular any loss or damage caused to any lenses, films, other equipment or accessories used with the product or for any loss resulting from a delay in repair or loss of data, is excluded. Compelling regulations by law remain unaffected by this.

#### Notes regarding Guarantee maintenance

- 1 This Guarantee will only be valid if the Guarantee Certificate is duly completed by Olympus or an authorized dealer or other documents contain sufficient proof. Therefore, please make sure that your name, the name of the dealer, the serial number and the year, month and date of purchase are all completed or the original invoice or the sales receipt (indicating the dealer's name, the date of purchase and product type) is attached to this Guarantee Certificate. Olympus reserves the right to refuse free-of-charge service if neither Guarantee Certificate is completed nor the above document is attached or if the information contained in it is incomplete or illegible.
- 2 Since this Guarantee Certificate will not be re-issued, keep it in a safe place.
- \* Please refer to the list on the web site: http://www.olympus. com for the authorized international Olympus service network

#### For customers in Asia

#### Provisions of warranty

- 1 If this product proves to be defective, although it has been used properly (in accordance with the written Handling Care and Operating instructions supplied with it), during a period of up to one year from the date of purchase this product will be repaired, or at Olympus's option replaced, free of charge. To claim under warranty the customer must take the product and this Warranty certificate before the end of the one year warranty period to the dealer where the product was purchased or any Olympus authorized service station listed in the instructions and request the necessary repairs.
- 2 The customer shall transport the product to the dealer or Olympus authorized service station at his own risk and shall be responsible for any costs incurred in transporting the product.
- 3 This warranty does not cover the following and the customer will be required to pay repair charge, even for defects occurring within the one year period referred to above.
  - a. Any defect that occurs due to mishandling (such as an operation performed that is not mentioned in the Handling Care or other sections of the instructions, etc.)
  - b. Any defect that occurs due to repair, modification, cleaning, etc. performed by anyone other than Olympus or an Olympus authorized service station.
  - c. Any defect or damage that occurs due to transport, a fall, shock, etc. after purchase of the product.
  - d. Any defect or damage that occurs due to fire, earthquake, flood damage, thunderbolt, other natural disasters, environmental pollution and irregular voltage sources.
  - e. Any defect that occurs due to careless or improper storage (such as keeping the product under conditions of high temperature and humidity, near insect repellents such as naphthalene or harmful drugs, etc.), improper maintenance, etc.
  - f. Any defect that occurs due to exhausted batteries, etc. a. Any defect that occurs due to sand, mud, etc. entering the
  - inside of the product casing. h. When this Warranty Certificate is not returned with the
  - product
  - i. When any alterations whatsoever are made to the Warranty Certificate regarding the year, month and date of purchase, the customer's name, the dealer's name, and the serial number
  - i. When proof of purchase is not presented with this Warranty Certificate.

- 4 This Warranty applies to the product only; the Warranty does not apply to any other accessory equipment, such as the case, strap, lens cap and batteries.
- 5 Olympus' sole liability under this warranty shall be limited to repairing or replacing the product and any liability for indirect or consequential loss or damage of any kind incurred or suffered by the customer due to a defect in the product, and in particular any loss or damage caused to any film or lenses or other equipment or accessories used with the product or for any loss resulting from delay in repair, is excluded.

#### Notes:

- 1 This Warranty is in addition to and does not affect the customer's statutory right.
- 2 If you have any gueries regarding this Warranty, call any of the Olympus authorized service stations listed in the instructions

#### Notes regarding warranty maintenance

- 1 This Warranty will only be valid if the Warranty Certificate is duly completed by Olympus or the dealer. Make sure that your name, the name of the dealer, the serial number and the year, month and date of purchase are all completed.
- 2 Since this Warranty Certificate will not be re-issued, keep it in a safe place.
- 3 Any request for repair by a customer in same country where the product was purchased shall be subject to the terms of the warranty issued by the Olympus distributor in that country. Where the local Olympus distributor does not issue a separate warranty or where the customer is not in the country where the product was purchased the terms of this worldwide warranty shall apply.
- 4 Where applicable, this Warranty is valid worldwide. The Olympus authorized service stations listed in this Warranty will gladly honor it.
- Please refer to the appended list for the authorized international Olympus service network.

#### Disclaimer of Warranty

Olympus makes no representations or warranties, either expressed or implied, by or concerning any content if these written materials or software, and in no event shall be liable for any implied warranty of merchantability or fitness for any particular purpose or for any consequential, incidental or indirect damages (including but not limited to damages for loss of business profits, business interruption and loss of business information) arising from the use of inability to use these written materials or software. Some states do not allow the exclusion or limitation of liability for consequential or incidental damages, so the above limitations may not apply to you.

#### OLYMPUS KOREA CO., LTD.

10F, Olympus Tower A, 114-9, Samsung-dong, Gangnam-gu, Seoul, Korea. 135-090 http://www.olympus.co.kr Tel. 1544-3200

## **OLYMPUS (MALAYSIA) Sdn Bhd**

10-8, Menara 1 MK, Kompleks '1 Mont Kiara', No.1, Jalan Kiara, Mont Kiara, 50480 Kuala Lumpur, Malaysia.

Tel:+603-6411 0000/Fax+603-6411 0003

#### BRANCHES:

#### PENANG OFFICE

Suite 3A-6, Level 3A, Wisma Great Eastern No.25, Lebuh Light, 10200 Penang Tel:+604 262 2832/ Fax:+604 262 5832

#### **KUCHING OFFICE**

Level 6-5A, 6th Floor Menara MAA, Lot 86, Section 53, Jalan Central Timur, 93300 Kuching, Sarawak Tet+6082 253 885/ Fax:+6082 256 885

http://www.olympus.com.my

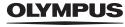

http://www.olympus.com/

#### OLYMPUS IMAGING CORP.

2951 Ishikawa-machi, Hachioji-shi, Tokyo, Japan

#### OLYMPUS IMAGING AMERICA INC.

3500 Corporate Parkway, P.O. Box 610, Center Valley, PA 18034-0610, U.S.A. Tel. 484-896-5000

### Technical Support (USA)

24/7 online automated help:

http://www.olympusamerica.com/support

Phone customer support: Tel. 1-888-553-4448 (Toll-free)

Our phone customer support is available from 9 am to 9 pm

(Monday to Friday) ET

http://olympusamerica.com/contactus

Olympus software updates can be obtained at: http://www.olympusamerica.com/digital

#### OLYMPUS EUROPA HOLDING GMBH =

Premises: Wendenstrasse 14-18, 20097 Hamburg, Germany Tel: +49 40-23 77 3-0 / Fax: +49 40-23 07 61

Goods delivery: Modul H, Willi-Bleicher Str. 36, 52353 Düren, Germany Letters: Postfach 10 49 08, 20034 Hamburg, Germany

#### **European Technical Customer Support:**

Please visit our homepage http://www.olympus-europa.com or call our TOLL FREE NUMBER\*: 00800 - 67 10 83 00 for Austria, Belgium, Denmark, Finland, France, Germany, Italy, Luxemburg, Netherlands, Norway, Portugal, Spain, Sweden, Switzerland, United Kingdom \* Please note some (mobile) phone services providers do not permit access or request an additional prefix to +800 numbers.

For all European Countries not listed and in case that you can't get connected to the above mentioned number, please make use of the following CHARGED NUMBERS: +49 180 5 . 67 10 83 or +49 40 . 237 73 4899

Our Technical Customer Support is available from 9 am to 6 pm MET (Monday to Friday)

#### OLYMPUS IMAGING CHINA CO., LTD.

Customer Support: 400-650-0303 Homepage: http://www.olympus.com.cn

#### Customer Service Center:

A8F, Ping An International Financial Center, No. 1-3. Xinyuan South Road, Chaoyang District, Beijing

Tel: +86-10-58199199 Fax: +86-10-59761360 Zip: 100027

A.32F Shanghai Industrial Investment Building 18 Cao Xi Road(N), Xuhui District, Shanghai

Tel: +86-21-60823500 Fax: +86-21-60823100 Zip: 200030

Rm,1605-1608, Guangzhou International Electronic tower, No403, Huan Shi East Road, Guang Zhou

Tel: +86-20-61227111 Fax: +86-20-61227120 Zip: 510095 16F Huamin Hanzun Internation Plaza, No.1, Fuxing Street.

Chenadu Tel: +86-28-86703531 Fax: +86-28-86703532 Zip: 610016

#### OLYMPUS HONG KONG AND CHINA LIMITED

Digital Camera Repair Centre L4207, Office Tower, Langham Place, 8 Argyle Street, Mongkok, Kowloon, Hong Kong Customer Hotline: +852-2376-2150 Fax: +852-2375-0630 http://www.olvmpus.com.hk